# **TABLE OF CONTENTS**

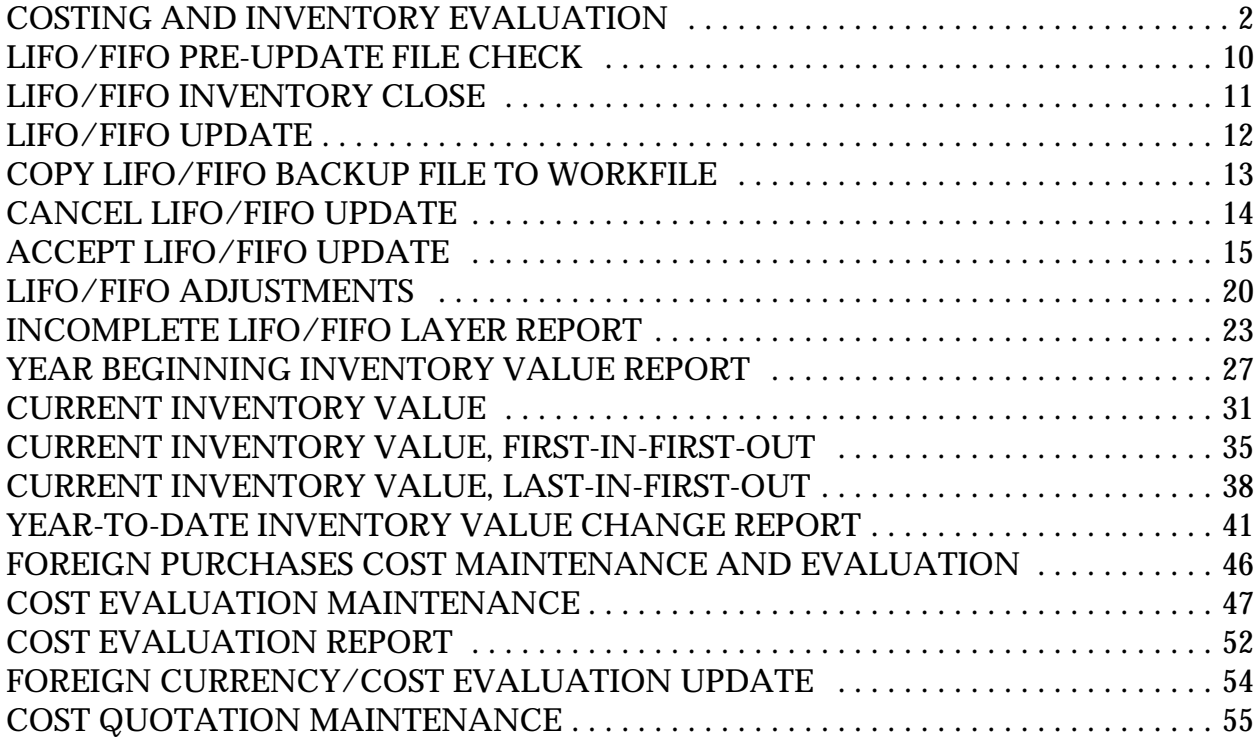

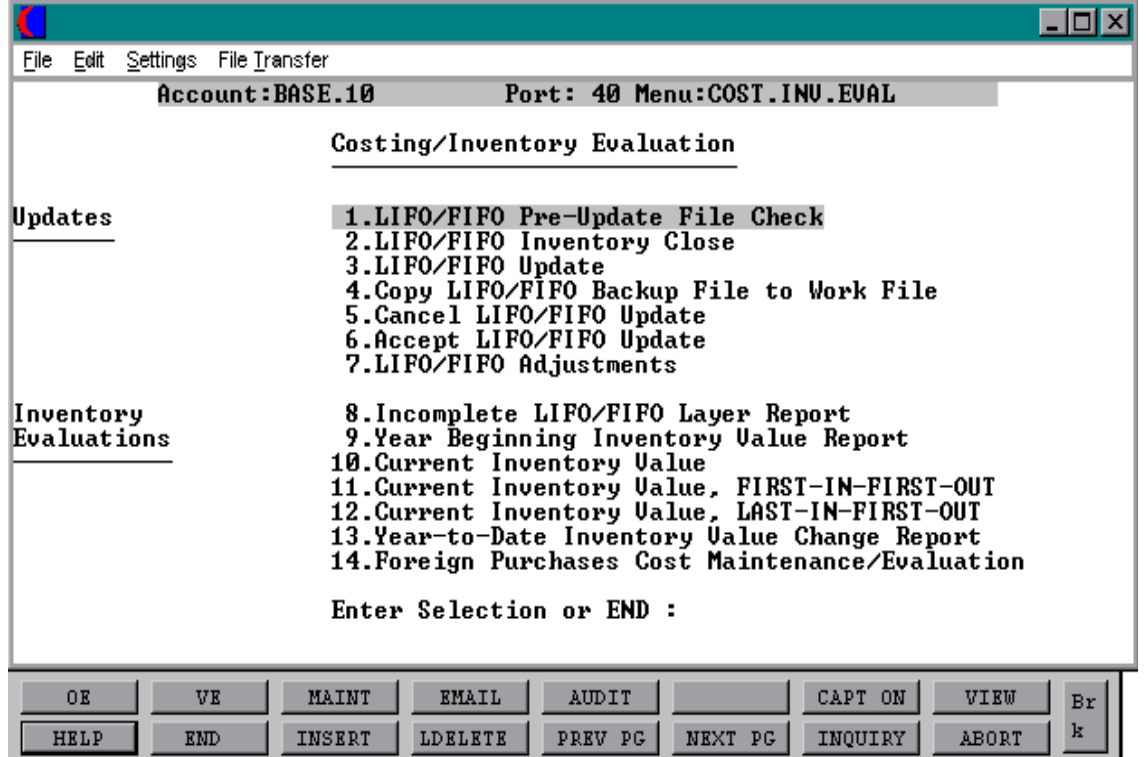

Copyright 1999 by THE SYSTEMS HOUSE CLIFTON, NJ 07013. All rights reserved.

#### **OVERVIEW**

Inventory valuation reports and calculations can be based on average cost, standard cost, or current cost. In addition, Lifo and Fifo reporting are supported and can show current inventory value, beginning of year value, and/or net change to inventory value YTD.

The Lifo/Fifo calculation involves a fairly complex series of steps necessary to allow a completed calculation to be accepted or rejected, while at the same time permitting normal inventory processes to continue during the evaluation period. Briefly stated, the sequence is as follows:

The Parameter record must be set to 'Y' for either Lifo or Fifo for the Lifo or Fifo updates and reports.

### **PARAMETERS USED**

- 53. Is FIFO used
- 54. Is LIFO used

The Lifo/Fifo update must be either canceled or accepted before the next close and update is run.

Some of the inventory evaluation reports are available even if the Fifo/Lifo procedure is not used.

Inventory Receipts (purchase order and non-purchase order receipts) update the Fifo and/or Lifo files if the parameter is set to 'Y'.

#### **NORMAL PROCEDURES INVOLVE:**

- 1. Pre-update file check
- 2. Close
- 3. Update
- 4. Inventory evaluation reports
- 5. Adjustments (if necessary)
- 6. Cancel or accept update

#### **FILE DESCRIPTIONS**

#### **OPERATOR**

Contains the application each operator may perform. The Operator file is designed to control access to various application programs. At the beginning of each application program, the entry operator is prompted to enter his/her initials. The response is either the operator's initials or a password designated by the MDS user.

This entered code word is then validated against the Operator file to determine whether or not access is permitted to this program by this operator.

The access codes are determined by the user. The applications that may be accessed by this operator are entered through the operator maintenance program and are designated as follows:

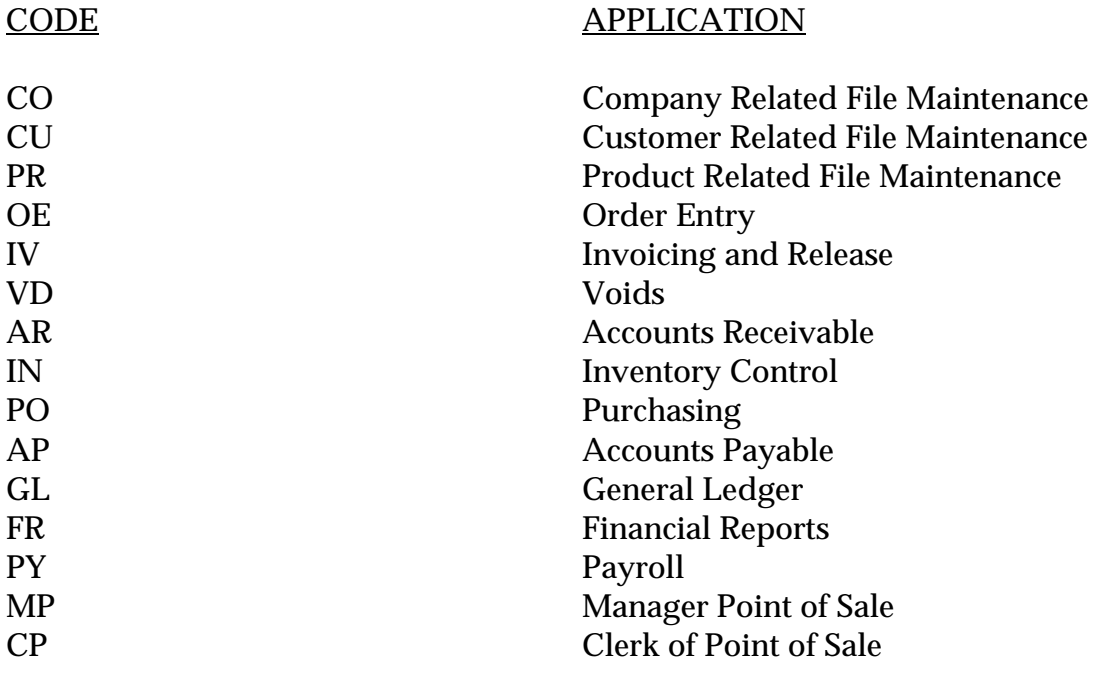

#### **PARAMETER**

The Parameter file stores various pieces of information used for the processing of the MDS client.

#### **FILE DESCRIPTIONS (Continued)**

#### **FIFO**

The "first in first out" Costing file. A copy of each inventory receipt is captured in this file and later used for the computation of Fifo cost. Use of this file in purchase orders is based on parameter (53).

#### **LIFO**

The "last in first out" costing file. A copy of each inventory receipt is captured in this and later used for the computation of Lifo cost. Use of this file in purchase order is based on parameter (54).

#### **FIFO.BCKUP**

The "first in first out" Costing file. A copy of each inventory receipt is captured in this and later used for the computation of Fifo cost. This file is a work file used during the Fifo update process.

#### **LIFO.BCKUP**

The "last in first out" Costing file. A copy of each inventory receipt is captured in this and later used for the computation of Lifo cost. This file is a Work file used during the Lifo update process.

#### **WK.FIFO**

The "first in first out" Costing file. A copy of each inventory receipt is captured in this and later used for the computation of Fifo cost. This file is a Work file used during the Fifo update process.

#### **WK.LIFO**

The "last in first out" Costing file. A copy of each inventory receipt is captured in this and later used for the computation of Lifo cost. This file is a Work file used during the Lifo update process.

#### **FILE DESCRIPTIONS (Continued)**

#### **PROD.MAST**

The Product Master file contains one entry for each product carried by the company. Access is through the Alpha Product file. Basic descriptive information regarding the product is stored in this record such as:

Description Product classification (TYPE and CLASS) Pricing Substitution

#### **PROD.DET**

The Product Detail file contains an entry for each product for each warehouse in which it is stored. This file contains basic inventory, product, and product sales movement and history.

#### **ALPHA.PROD**

Contains the alphanumeric product 'NUMBER' which is used as the primary access method to obtain the Product Master and Detail records. The input alpha product number may be any of the following:

- P Regular product number
- C Customer's product number
- M Manufacturer's product number
- S Superceded product number

In addition, the new product number used in the case of a superseded product is stored in this file.

If the product is temporary, it is noted so that it can be deleted during end of month.

#### **RATE.EXCHANGE**

Contains the current currency exchange rates. Use of this file in the purchase order procedures is based on parameter (62).

#### **FILE DESCRIPTIONS (Continued)**

#### **SCREEN**

This file contains all screens used during entry or inquiry.

#### **PROD.CLASS**

The Product Class file contains all product class descriptions.

#### **COMPANY**

This file holds pertinent information for each company as defined by the MDS client. A maximum of 99 companies may be defined. The company name stored in this record is used as the heading for the various reports. In addition, the prompt mask and next internal number to be used for the Product and Customer files are stored in this record.

#### **WAREHOUSE**

This file defines each of the warehouses used by the MDS client. A maximum of 999 warehouses may be used.

#### **MASTER FILE MAINTENANCE FUNCTION KEYS**

The first 8 function keys on your keyboard (F1-F8) are reserved for special functions in the MDS Master File maintenance programs.

They appear on the last line of the screen as follows.

#### **FUNCTION KEY DEFINITION**

#### **HELP**

The HELP function is available by pressing the F1 function key. Help text is set up as two layers. By pressing F1 at the first field on the screen, an overall description of the Master file will be displayed. If F1 is pressed at a specific field within the Master file a detailed description of the field and its use will be displayed.

#### **MASTER FILE MAINTENANCE FUNCTION KEYS (Continued)**

#### **END**

The END function is available by pressing the F2 function key. This feature eliminates the need to manually type the word "END" at the end of a program after accepting the data.

#### **INSERT**

The INSERT function is available by pressing the F3 function key. The insert mode feature allows insertion of words or numbers into an existing text. Simply bring your cursor to the line or position in which you wish to insert and press F3. For example, if in a Master file you wish to insert additional words into a description field or correct a spelling error, you may use the insert function to do so, rather than retype the text.

#### **LDELETE**

The LDELETE (line delete) function is available by pressing the F4 function key. The LDELETE function allows you to delete a line from the Master file, in place of the \*, which is used in older versions of the system. Simply bring the cursor to the line or field you wish to delete and press

F4.

#### **PREV PAGE**

The PREV PAGE (previous page) function is available by pressing the F5 key (SHIFT F1 for terminals supporting only 4 function keys). This function would be used for Master files which contain multiple input screens, and will allow easy paging to additional screens. This function will be used simultaneously with the NEXT PG (next page function see next item) function to move back and forth between the screens.

#### **NEXT PG**

The NEXT PG (next page) function is available by pressing the F6 function key (SHIFT F2 for terminals supporting only 4 function keys). This function would be used for Master files which contain multiple input screens, and will allow easy paging to additional screens. This function will be used simultaneously with the PREV PG (previous page function see item above) function to move back and forth between the screens.

#### **MASTER FILE MAINTENANCE FUNCTION KEYS (Continued)**

#### **INQUIRY**

The INQUIRY function is available by pressing the F7 function key (SHIFT F3 for terminals supporting only 4 function keys). This function allows the operator the flexibility to display items in the Master file already entered and to display other Master files used within the file being created. Example: The product Master file. At the first prompt for product number, if F7 is pressed an inquiry can be made to display products on file (to eliminate duplication). If you press the F7 key at another field, for example product type (which is another Master file) the system will display product types on file to help the operator in selecting which product type best fits the product being created. As you can see, the inquiry function can be a very useful tool when creating or maintaining Master files.

#### **ABORT**

The ABORT function is available by pressing the F8 function key (SHIFT F4 for terminals supporting only 4 function keys). This function is used to end a program without applying changes or additions made and should only be used if you DO NOT want the changes to be updated to the file. If used, the record will be filed as it was before the operator accessed it, as though no changes were made.

The function keys listing above only apply to Master file maintenance programs.

# **LIFO/FIFO PRE-UPDATE FILE CHECK**

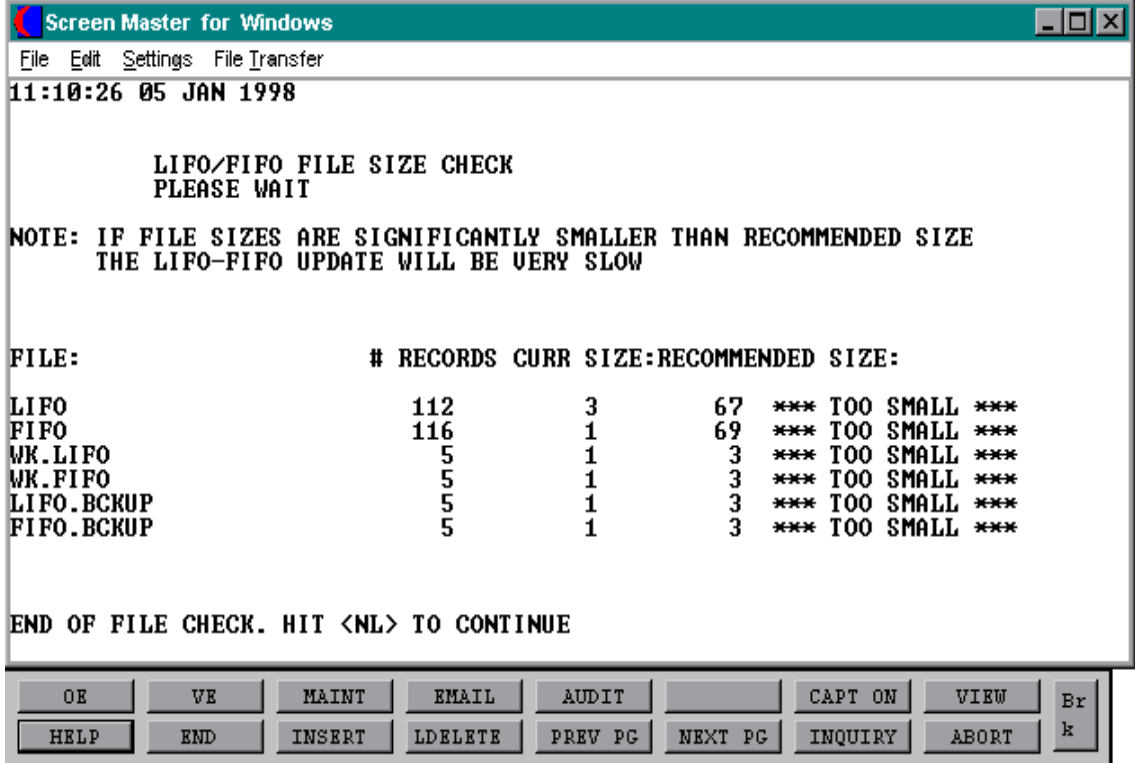

Copyright 1999 by THE SYSTEMS HOUSE CLIFTON, NJ 07013. All rights reserved.

## **LIFO/FIFO PRE-UPDATE FILE CHECK**

SELECTION MENU-6 SELECTION NUMBER 1 FILES ACCESSED PARAMETER

PROK NAME INV.PROK PLIFO.FILE.TST PROGRAM NAME **INV.BP LIFO.FILE.TST** MDS.BP VALDPROD DICT MSG OPERATOR MSG

#### **OVERVIEW**

Since the work and backup files used during the Lifo/Fifo calculations are required only during this process, it is anticipated that they will normally be kept quite small, to maximize efficiency of storage space. These files must, however, be adequately sized during the Lifo/Fifo jobstream or else the time required will be excessive.

#### **OPERATING INSTRUCTIONS**

#### **LIFO/FIFO PRE-UPDATE CHECK HIT <NL> TO CONTINUE OR 'END'**

Hit 'RETURN' to continue or 'END' to return to the menu.

The files will be displayed with the number of records, current size and a message regarding the size (i.e., too small).

#### **END OF FILE CHECK HIT <NL> TO CONTINUE**

Hit 'RETURN' to return to the menu.

## **LIFO/FIFO INVENTORY CLOSE**

PROK NAME INV.PROK PLIFO.CLOSE PROGRAM NAME INV.BP LIFO-FIFO.CLEAR MDS.BP VALDPROD SELECTION MENU-6 SELECTION NUMBER 2 FILES ACCESSED PARAMETER  $FIFO$ WK.FIFO FIFO.BCKUP DICT FIFO LIFO LIFO.BCKUP DICT LIFO

#### **OVERVIEW**

This process will actually create the work and backup files required for further Lifo/Fifo processing. During this closing process, no receiving should be performed. As a result of this program, "Wk.Lifo," "Wk.Fifo," "Lifo.Bckup," and "Fifo.Bckup" are created, and the Lifo and Fifo files are cleared. All the "Wk.-" and "-.Bckup" files are identical in format to the original Lifo and Fifo Master files.

#### **OPERATING INSTRUCTIONS**

#### **INVENTORY CLOSE FOR LIFO/FIFO UPDATE HIT <NL> TO CONTINUE OR 'END'**

Hit 'RETURN' to continue or 'END' to return to the menu.

The files will be displayed as they are being cleared and copied.

# **LIFO/FIFO UPDATE**

SELECTION MENU-6 SELECTION NUMBER 3 FILES ACCESSED PARAMETER

PROK NAME **INV.PROK PCALC.LIFO-FIFO** PROGRAM NAME INV.BP CALC.LIFO-FIFO MDS.BP VALDPROD PROD.DET PROD.MAST WK.FIFO DICT LIFO WK.LIFO DICT FIFO WK.LIFO DICT LIFO

#### **OVERVIEW**

This refers to the actual clearing of the Lifo or Fifo inventory layers to conform to the current on hand quantity, accepted physical count or frozen inventory quantity. The update is actually performed on the "Wk.- " version of the files.

#### **OPERATING INSTRUCTIONS**

#### **LIFO-FIFO UPDATE PROGRAM HIT <NL> TO CONTINUE OR 'END'**

Hit 'RETURN' to continue or 'END' to return to the menu.

#### **CHOOSE OPTION TO BALANCE LIFO/FIFO LAYERS:**

- 1. CURRENT INVENTORY
- 2. ACCEPTED PHYSICAL COUNT
- 3. FROZEN INVENTORY

#### **ENTER 1, 2, 3 OR 'END'**

Enter option number or 'END' to return to the menu.

## **COPY LIFO/FIFO BACKUP FILE TO WORKFILE**

SELECTION MENU-6 SELECTION NUMBER 4 FILES ACCESSED PARAMETER

PROGRAM NAME INV.BP LIFO.FIFO.BCKUP.COPY MDS.BP VALDPROD WK.LIFO LIFO.BCKUP **FIFO** WK.FIFO FIFO.BCKUP

**LIFO/FIFO BACKUP COPY**

#### **CAUTION: THIS WILL CLEAR THE LIFO/FIFO WORK FILE AND IS NOT REVERSIBLE !!!**

#### **DO YOU WANT TO PROCEED WITH THIS PROCEDURE (Y/N) ?**

Enter 'Y\*\*\*' to clear the Work files and copy the backup to the Work files.

#### **DO YOU WISH TO COPY THE LIFO/FIFO BACKUP (L/F) OR 'END'**

Enter 'L' to copy the Lifo.Bckup to the Lifo Work file. Enter 'F' to copy the Fifo.Bckup to the Fifo Work file. Enter 'END' to return to the menu.

# **CANCEL LIFO/FIFO UPDATE**

PROK NAME INV.PROK PLIFO.FIFO.REJECT PROGRAM NAME INV.BP LIFO.FIFO.RESTORE MDS.BP VALDPROD SELECTION MENU-6 SELECTION NUMBER 5 FILES ACCESSED PARAMETER LIFO.BCKUP FIFO.BCKUP WK.LIFO WK.FIFO LIFO **FIFO** DICT LIFO

#### **OVERVIEW**

This function involves merging either the updated ("Wk.-" ) or non-updated ("-.Bckup") Lifo/Fifo files back into the "LIVE" files. It is this process which allows normal inventory processing to continue during the Lifo/Fifo evaluation period.

#### **OPERATING INSTRUCTIONS**

#### **NO RECEIPT POSTING SHOULD BE DONE DURING THIS PROCEDURE**.

DICT FIFO

#### **REJECT LIFO-FIFO UPDATE HIT <NL> TO CONTINUE OR 'END'**

Hit 'RETURN' to continue or 'END' to return to the menu.

# **ACCEPT LIFO/FIFO UPDATE**

PROK NAME INV.PROK PLIFO.FIFO.ACCEPT PROGRAM NAME INV.BP LIFO.FIFO.RESTORE MDS.BP VALDPROD SELECTION MENU-6 SELECTION NUMBER 6 FILES ACCESSED PARAMETER LIFO.BCKUP FIFO.BCKUP WK.LIFO WK.FIFO LIFO **FIFO** DICT LIFO

#### **OVERVIEW**

This function involves merging either the updated ("Wk.-" ) or non-updated ("-.Bckup") Lifo/Fifo files back into the "LIVE" files. It is this process which allows normal inventory processing to continue during the Lifo/Fifo evaluation period.

#### **OPERATING INSTRUCTIONS**

#### **NO RECEIPT POSTING SHOULD BE DONE DURING THIS PROCEDURE.**

DICT FIFO

#### **ACCEPT LIFO-FIFO UPDATE HIT <NL> TO CONTINUE OR 'END'**

Hit 'RETURN' to continue or 'END' to return to the menu.

# **LIFO OPTION, OPTION 1**

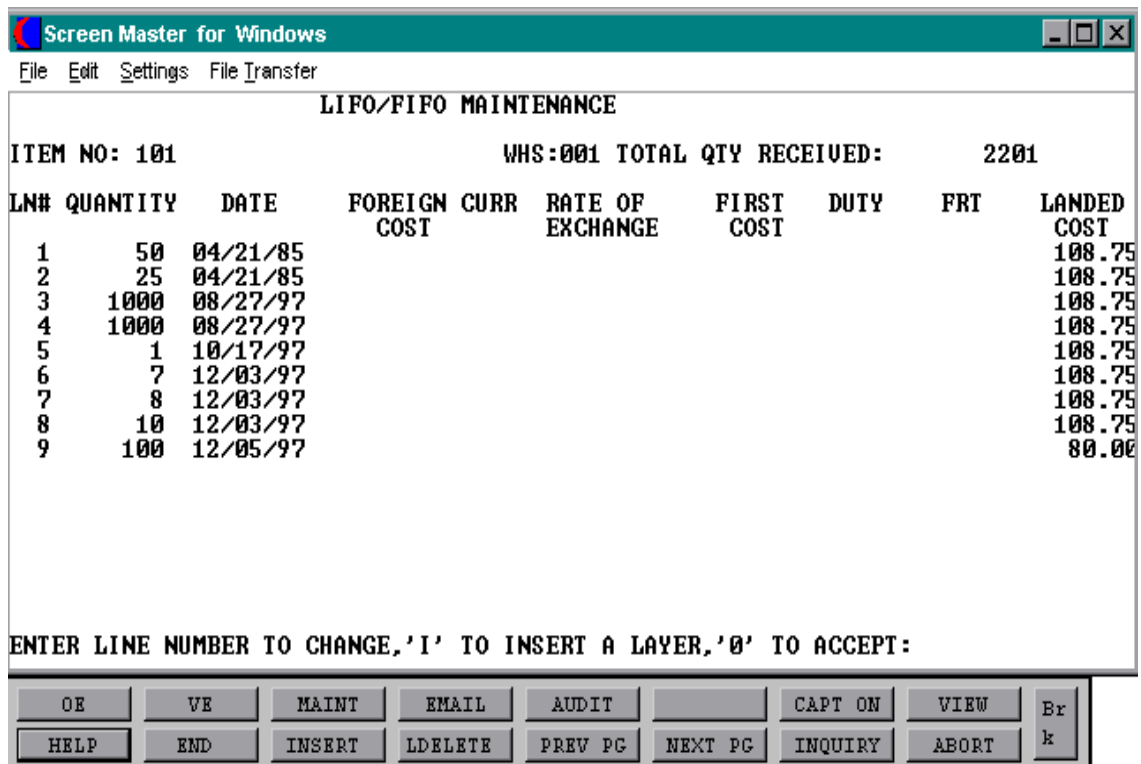

# **LIFO OPTION, OPTION 2**

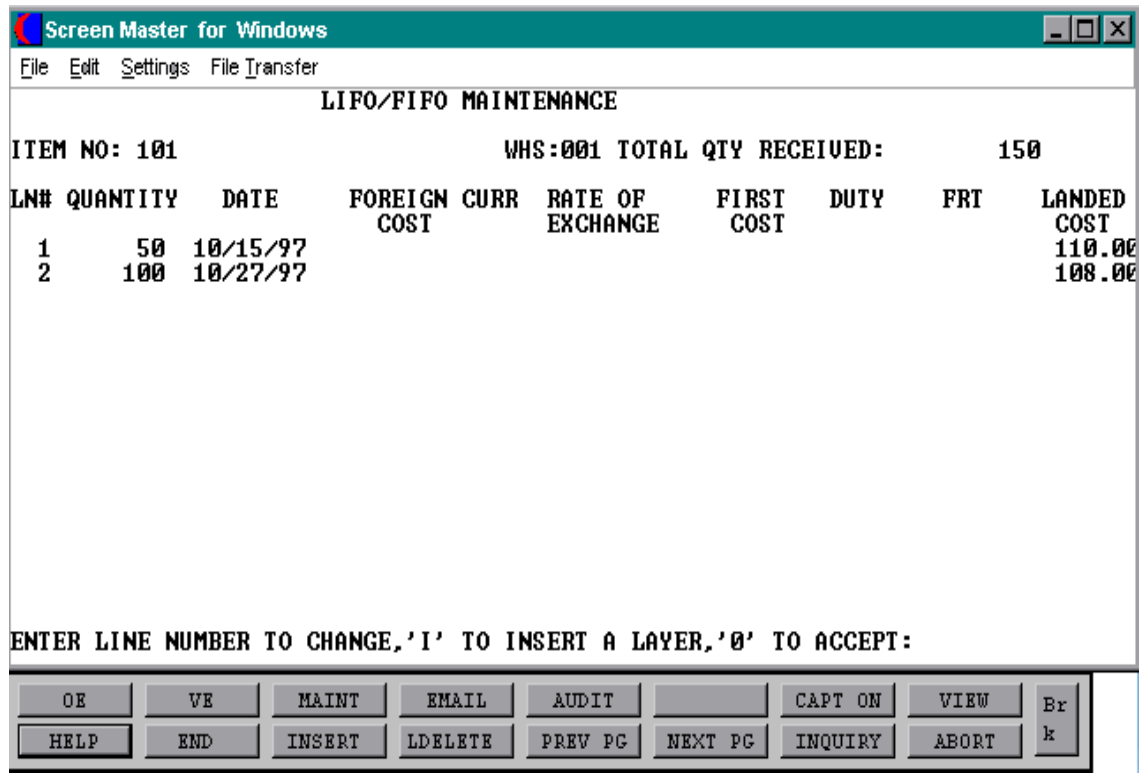

Copyright 1999 by THE SYSTEMS HOUSE CLIFTON, NJ 07013. All rights reserved.

# **FIFO OPTION, OPTION 1**

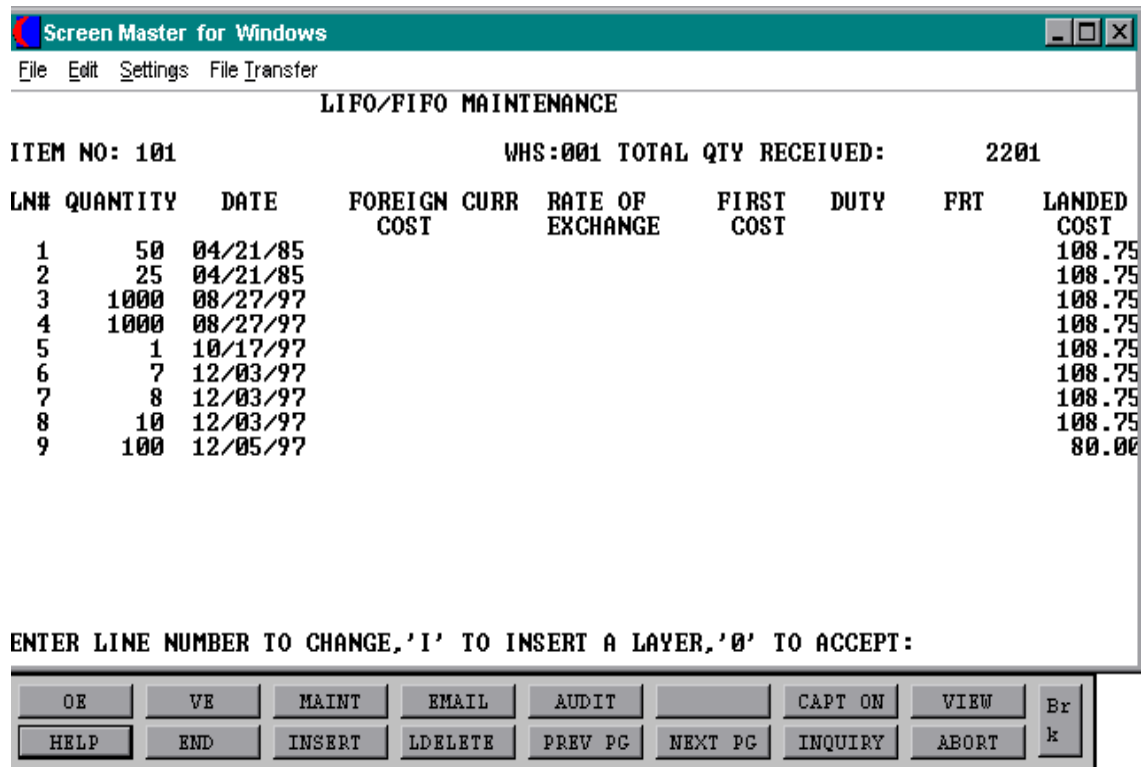

Copyright 1999 by THE SYSTEMS HOUSE CLIFTON, NJ 07013. All rights reserved.

# **FIFO OPTION, OPTION 2**

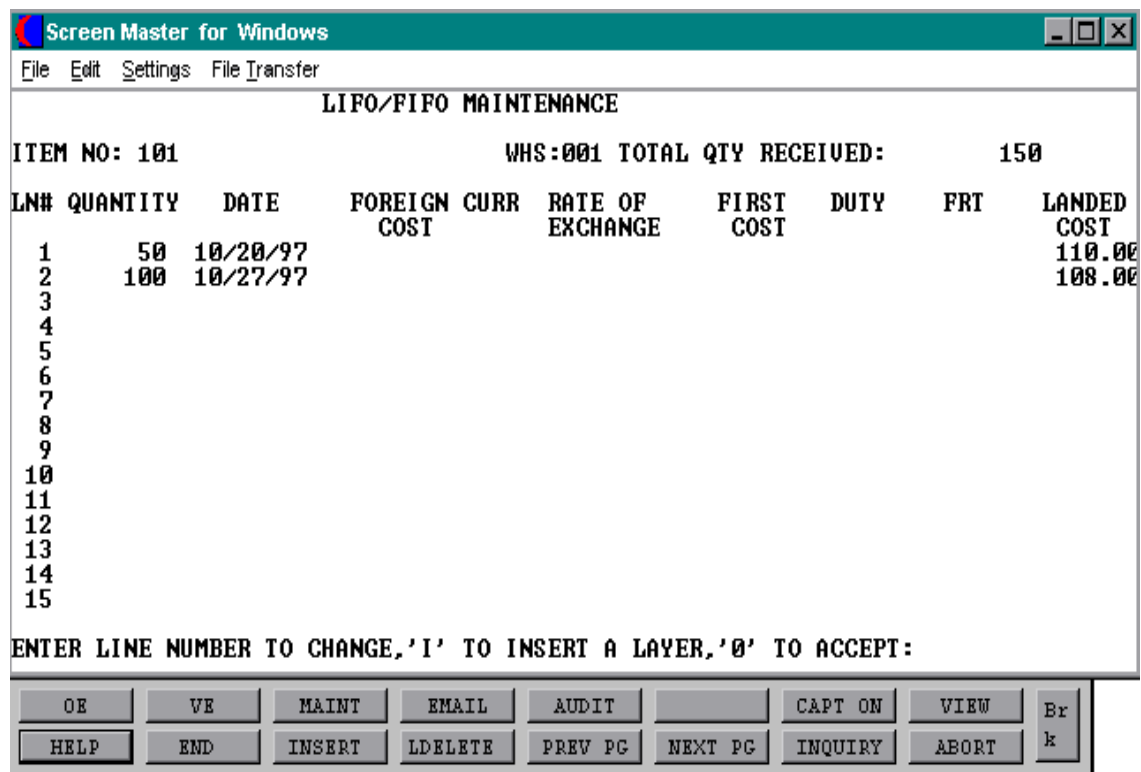

# **LIFO/FIFO ADJUSTMENTS**

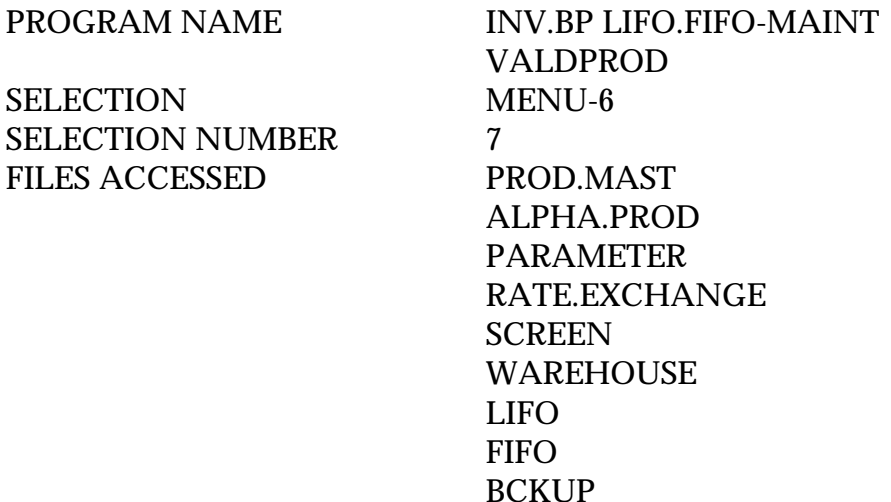

#### **OVERVIEW**

This program allows the user to insert and perform maintenance on Fifo or Lifo layers for a specific product. You will be able to change quantity of layer, date of the layer, landed cost, as well as insert a layer that was either overlooked or received through inventory adjustments rather than normal purchase order receipt procedures.

#### **OPERATING INSTRUCTIONS**

#### **DO YOU WISH TO ENTER LIFO OR FIFO ADJUSTMENTS (L/F) OR 'END'**

Enter 'L' for Lifo adjustments, 'F' for Fifo adjustments or 'END' to return to the menu.

#### **DO YOU WISH TO MAKE ADJUSTMENTS TO:**

- 1. FILE
- 2. BACKUP FILE

#### **ENTER 1, 2 OR 'END'**

Enter '1' to adjust a Lifo or Fifo record, '2' to adjust a Lifo or Fifo Backup record or 'END' to return to the menu.

#### **LIFO/FIFO ADJUSTMENTS**

#### **OPERATING INSTRUCTIONS (Continued)**

#### **INPUT WAREHOUSE**

Enter the three (3) digit warehouse or 'END' to return to the menu.

#### **INPUT ITEM.NO**

Enter the product number or 'END' to return to the menu.

If the product does not have a Lifo or Fifo record you will be prompted:

#### **NOT ON FILE IS THIS A NEW ITEM (Y/N)**

If the record exists, the layers will be displayed and maintenance can be performed.

#### **INPUT QUANTITY**

Input the quantity of the layer or 'END' to go to the maintenance prompt.

#### **INPUT DATE (MM/DD/YY)**

Enter the date for the layers as MM/DD/YY.

#### **INPUT COST**

Enter the cost for the layer.

#### **INPUT CURRENCY**

Enter a valid currency from the Rate of Exchange file.

#### **INPUT RATE**

Enter the rate of exchange.

#### **INPUT DUTY**

Enter the duty amount, if any.

Copyright 1999 by THE SYSTEMS HOUSE CLIFTON, NJ 07013. All rights reserved.

#### **LIFO/FIFO ADJUSTMENTS**

#### **OPERATING INSTRUCTIONS (Continued)**

### **INPUT FREIGHT**

Enter the freight amount, if any.

#### **DO YOU WANT TO INPUT MORE LAYERS (Y/CR) ?**

Enter 'Y' to input additional layers. Hit 'RETURN' to go to the maintenance prompt.

#### **DO YOU WANT TO SEE THE NEXT PAGE (N/CR) ?**

If you have more than 1 page of layers for the product you can see the remaining pages. Hit 'RETURN' to see the next page, enter 'N' to go to the maintenance prompt.

#### **ENTER LINE NUMBER TO CHANGE, 'I' TO INSERT A LAYER, '0' TO ACCEPT.**

Enter the line number for an adjustment. Enter 'I' to insert a layer and you will then enter the line the layer will be inserted before. Enter '0' to accept this records layers.

### **INCOMPLETE LIFO/FIFO LAYER REPORT**

SELECTION MENU-6 SELECTION NUMBER 8 FILES ACCESSED PROD.MAST

PROK NAME INV.PROK PINCOMPLETE.LAYERS PROGRAM NAME **INV.BP INCOMPLETE.LAYERS** PROD.DET PARAMETER LIFO FIFO

#### **OVERVIEW**

This report will list all products where the total quantities in the Lifo or Fifo record is less than the total quantity (based on option) in the Product Detail record. This report should be run before the update and close to determine discrepancies.

#### **OPERATING INSTRUCTIONS**

#### **INCOMPLETE LIFO/FIFO LATER REPORT**

#### **NOTE: THIS SHOULD BE RUN BEFORE THE LIFO/FIFO UPDATE AND THE LIFO/FIFO CLOSE.**

#### **HIT <NL> TO CONTINUE OR END**

Hit 'RETURN' to continue or 'END' to return to the menu.

#### **CHOOSE OPTION TO BALANCE LIFO/FIFO LAYERS:**

- 1. CURRENT INVENTORY
- 2. ACCEPTED PHYSICAL COUNT
- 3. FROZEN INVENTORY

#### **ENTER 1, 2, 3 OR 'END'**

Enter option number or 'END' to return to the menu.

# **INCOMPLETE LIFO/FIFO LAYER REPORT (CURRENT INVENTORY)**

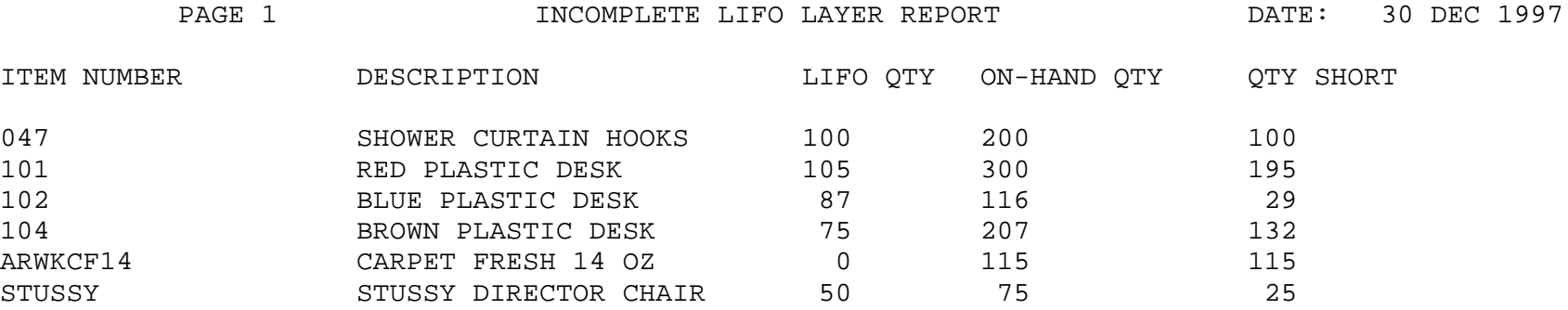

# **INCOMPLETE LIFO LAYER REPORT (ACCEPTED PHYSICAL COUNT)**

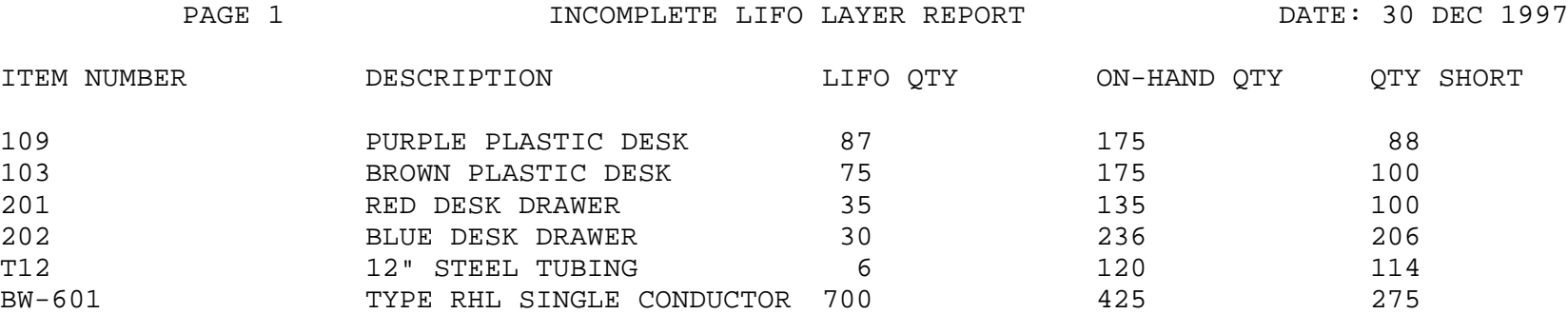

6 records selected.

# **INCOMPLETE LIFO LAYER REPORT (FROZEN INVENTORY)**

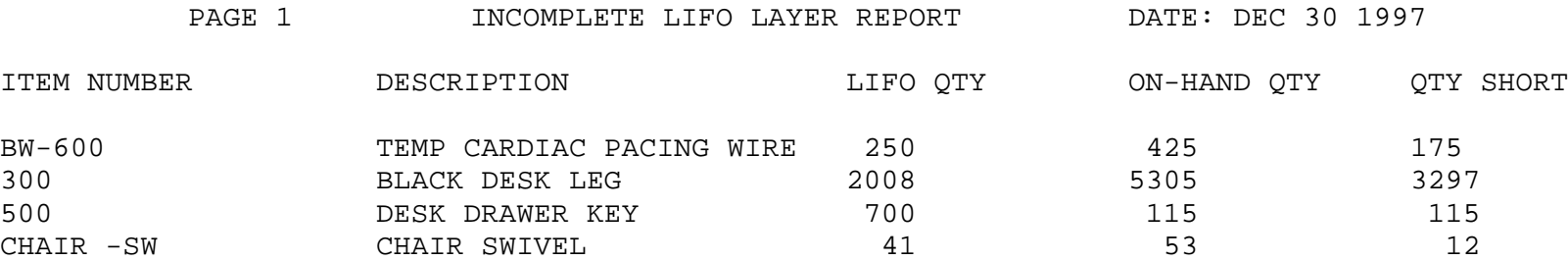

4 records selected.

SELECTION MENU-6 SELECTION NUMBER 9 FILES ACCESSED PARAMETER

PROK NAME INV.PROK BEG.VALUE PROGRAM NAME REPORTS BEG.VALUE PROD.DET PROD.MAST PROD.CLASS **COMPANY WAREHOUSE** 

#### **OVERVIEW**

This report prints all products with the on hand at the beginning of the year and the value based on the cost option selected.

This report can be run regardless of Lifo or Fifo flag.

#### **OPERATING INSTRUCTIONS**

#### **YEAR BEGINNING INVENTORY EVALUATION**

#### **HIT <NL> TO CONTINUE OR 'END'**

Hit 'RETURN' to continue or 'END' to return to the menu.

#### **ENTER COST TO BE USED FOR EVALUATION:**

- 1. STANDARD COST
- 2. LAST COST PAID
- 3. AVERAGE COST

#### **ENTER CHOICE 1, 2, 3, OR 'END':**

Enter option number or 'END' to return to the menu.

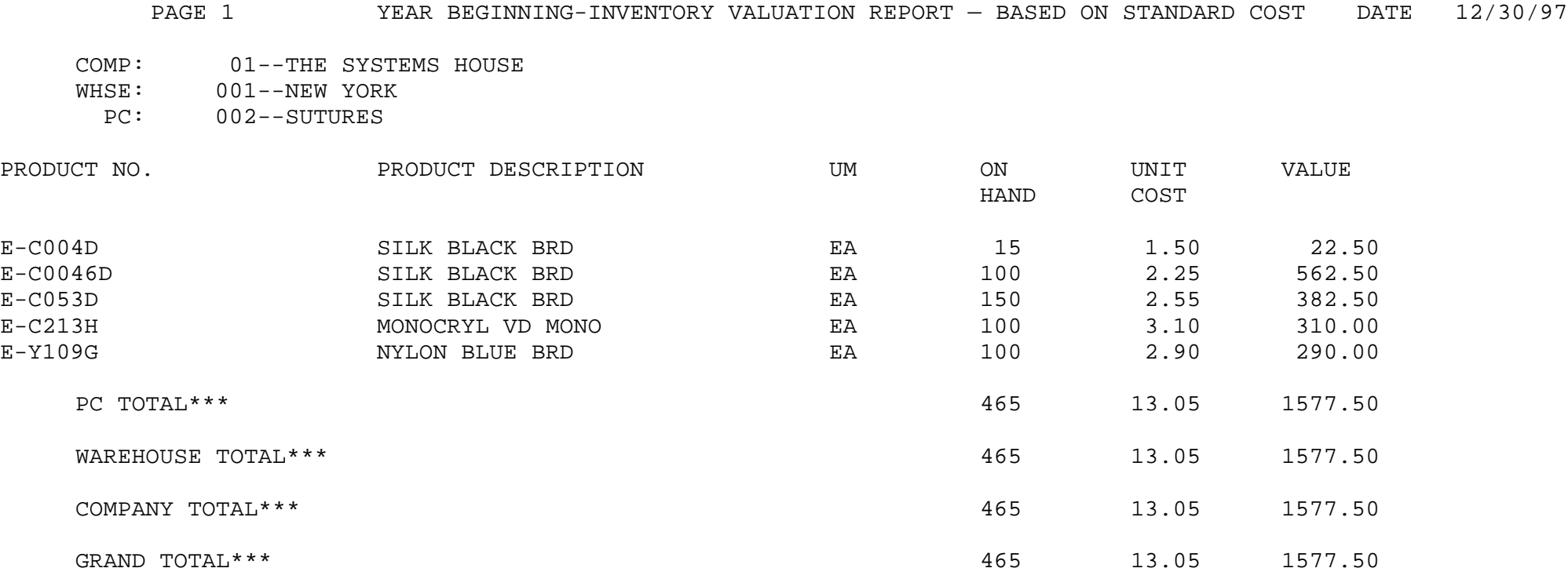

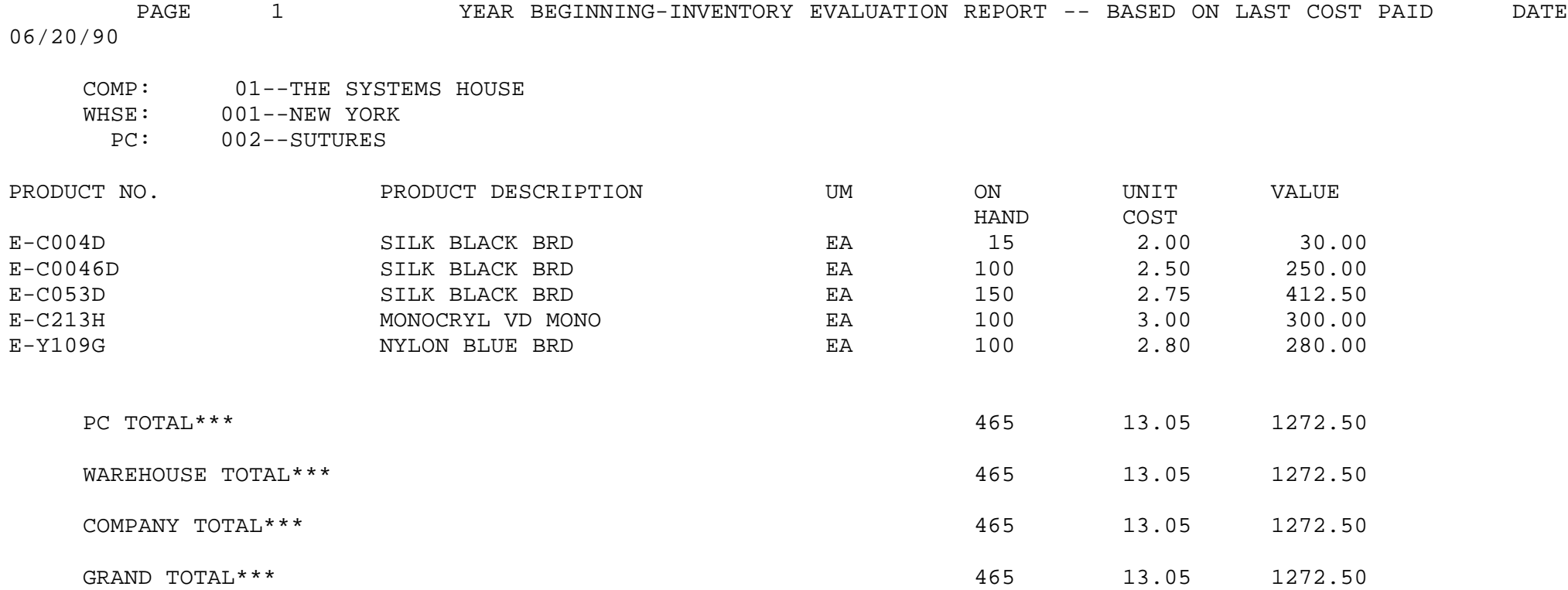

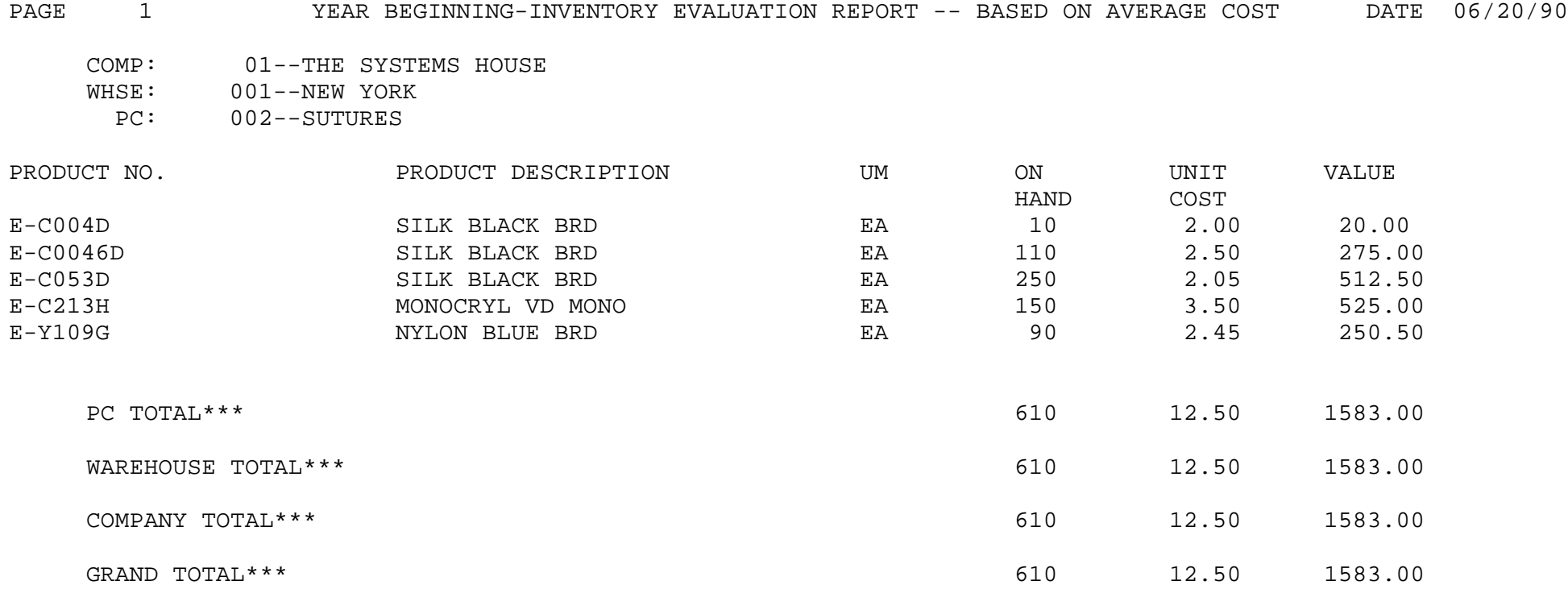

## **CURRENT INVENTORY VALUE**

SELECTION MENU-6 SELECTION NUMBER 10 FILES ACCESSED PARAMETER

PROK NAME INV.PROK CURR.VALUE PROGRAM NAME REPORTS CURR.VALUE PROD.DET PROD.MAST PROD.CLASS COMPANY WAREHOUSE

#### **OVERVIEW**

This report prints all products with the current on hand and the value based on the cost option selected.

This report does not need the Lifo or Fifo files.

#### **OPERATING INSTRUCTIONS**

#### **INVENTORY EVALUATION REPORT**

#### **HIT <NL> TO CONTINUE OR 'END'**

Hit 'RETURN' to continue or 'END' to return to the menu.

#### **ENTER COST TO BE USED FOR EVALUATION:**

- **1. STANDARD COST**
- **2. LAST COST PAID**
- **3. AVERAGE COST**

#### **ENTER CHOICE:**

Enter option number or 'END' to return to the menu.

#### **CURRENT INVENTORY VALUE REPORT**

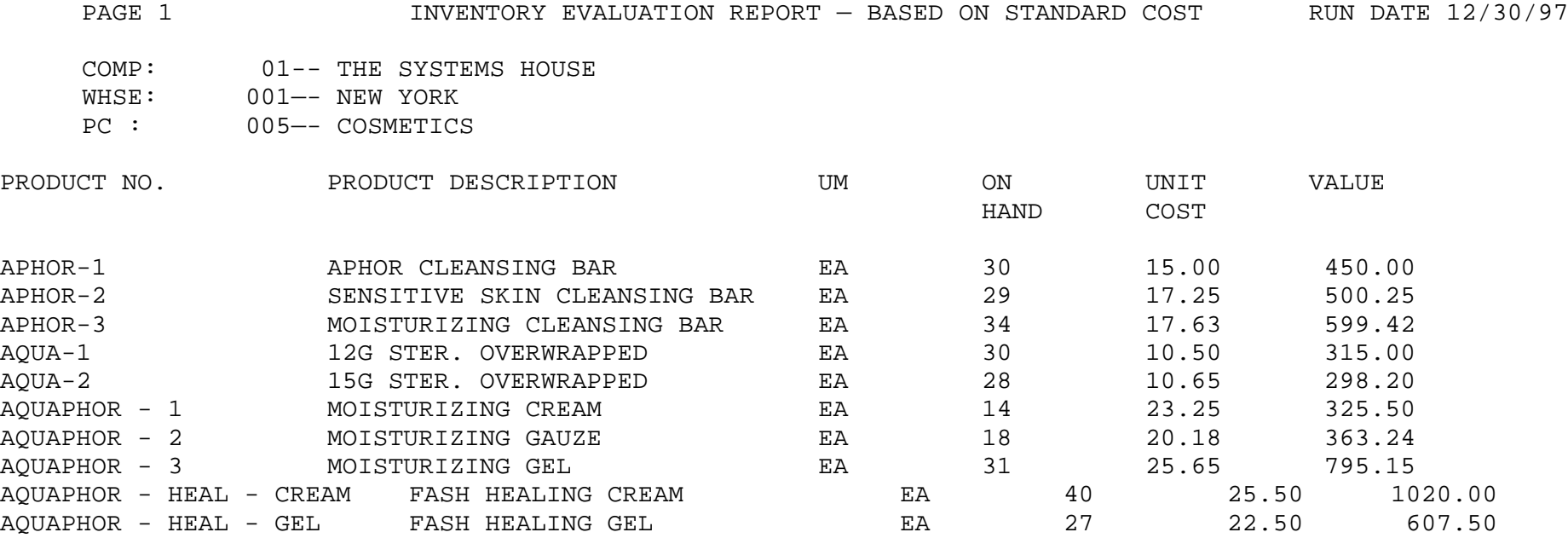

### **CURRENT INVENTORY VALUE REPORT**

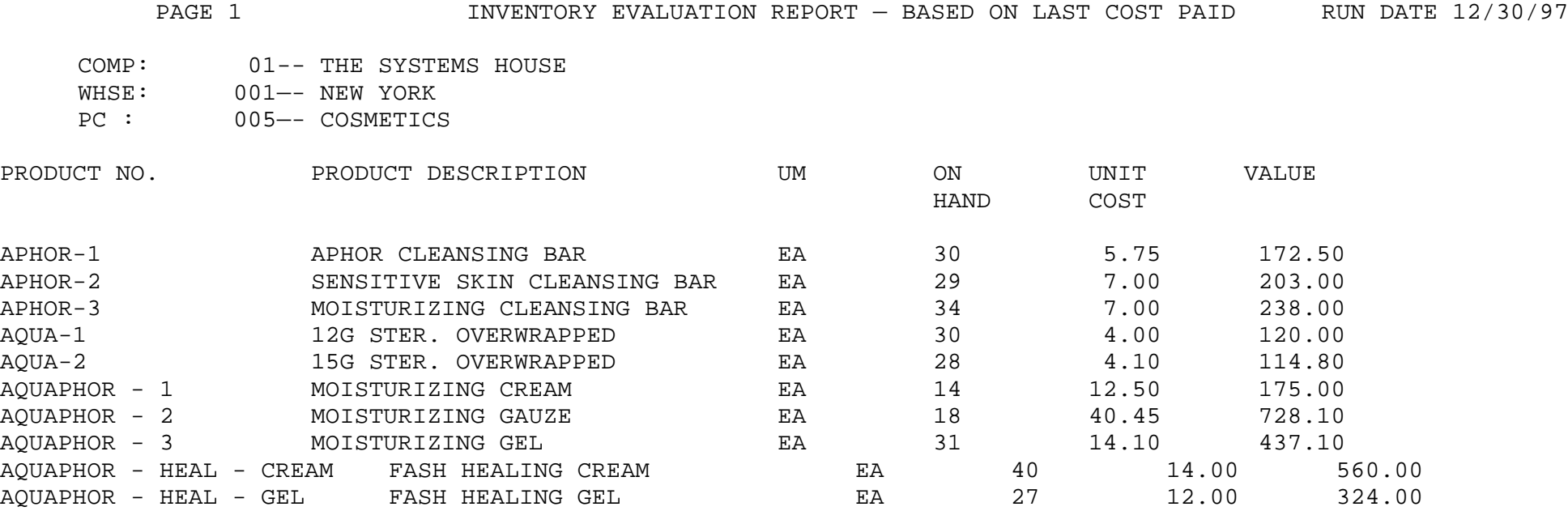

### **CURRENT INVENTORY VALUE REPORT**

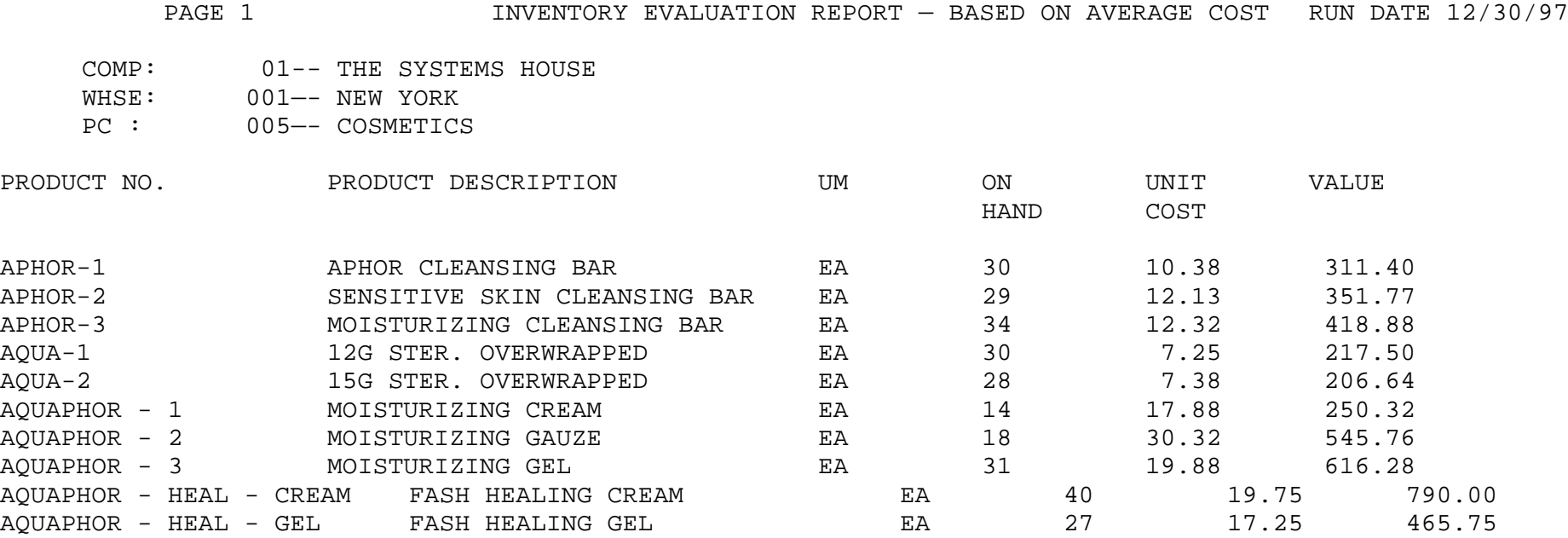

### **CURRENT INVENTORY VALUE, FIRST-IN-FIRST-OUT**

SELECTION MENU-6 SELECTION NUMBER 11 FILES ACCESSED WK.FIFO

PROK NAME INV.PROK PFIFO.R008 PROGRAM NAME **INV.BP FIFO.RPT008** INV.BP FIFO.R008 PROD.MAST PARAMETER COMPANY

#### **OVERVIEW**

This report will print the Fifo layers by product and the extended cost based on the cost option selected.

#### **OPERATING INSTRUCTIONS**

#### **FIFO INVENTORY EVALUATION REPORT**

#### **HIT <NL> TO CONTINUE OR 'END'**

Hit 'RETURN' to continue or 'END' to return to the menu.

#### **1. VERSION WITH FOREIGN CURRENCY**

**2. VERSION WITHOUT FOREIGN CURRENCY**

#### **ENTER SELECTION OR 'END'**

Enter selection or 'END' to return to the menu.

# **CURRENT INVENTORY VALUE, FIRST-IN-FIRST-OUT (WITH FOREIGN COST)**

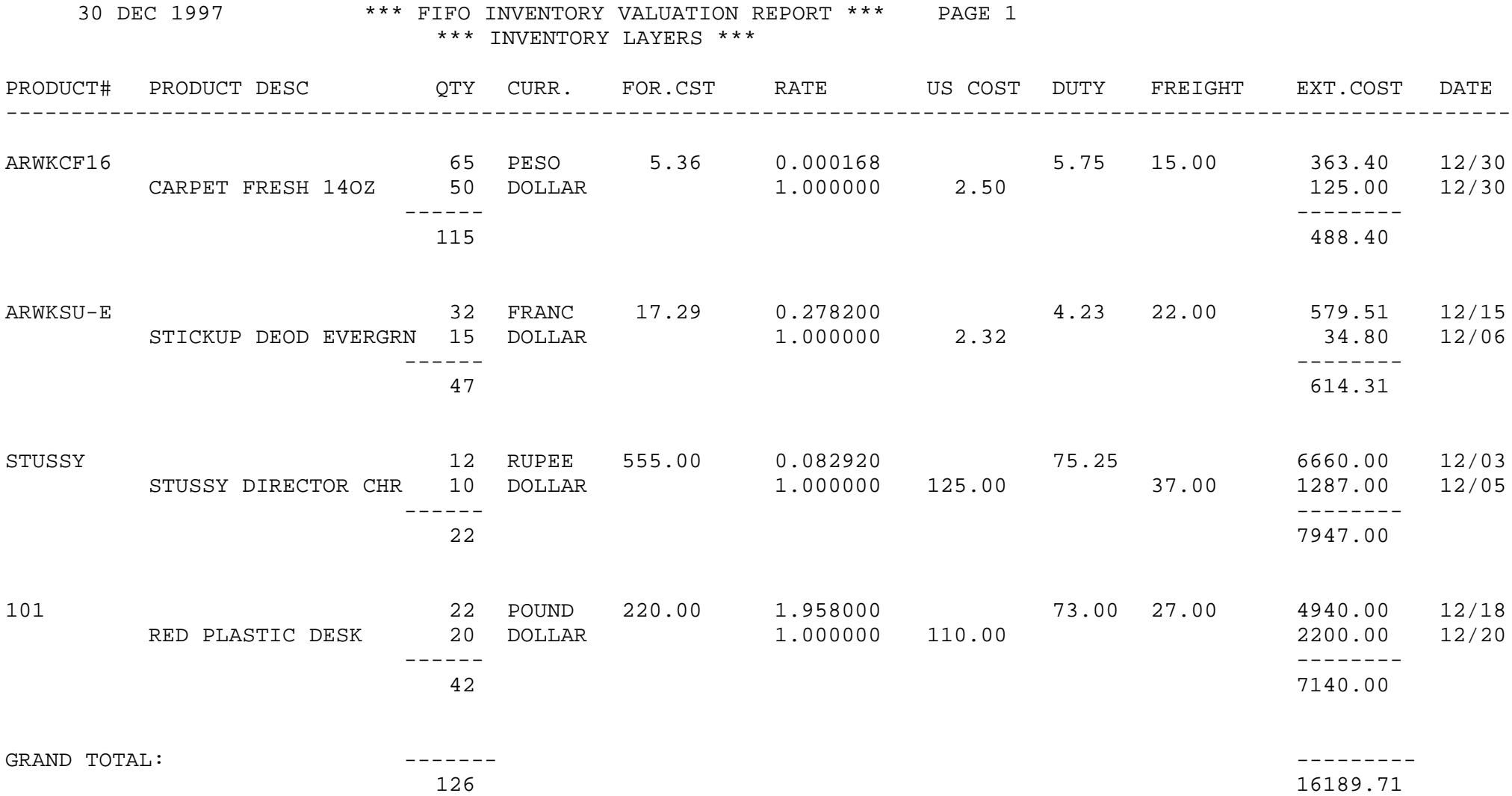

# **CURRENT INVENTORY VALUE, FIRST-IN-FIRST-OUT (WITHOUT FOREIGN COST)**

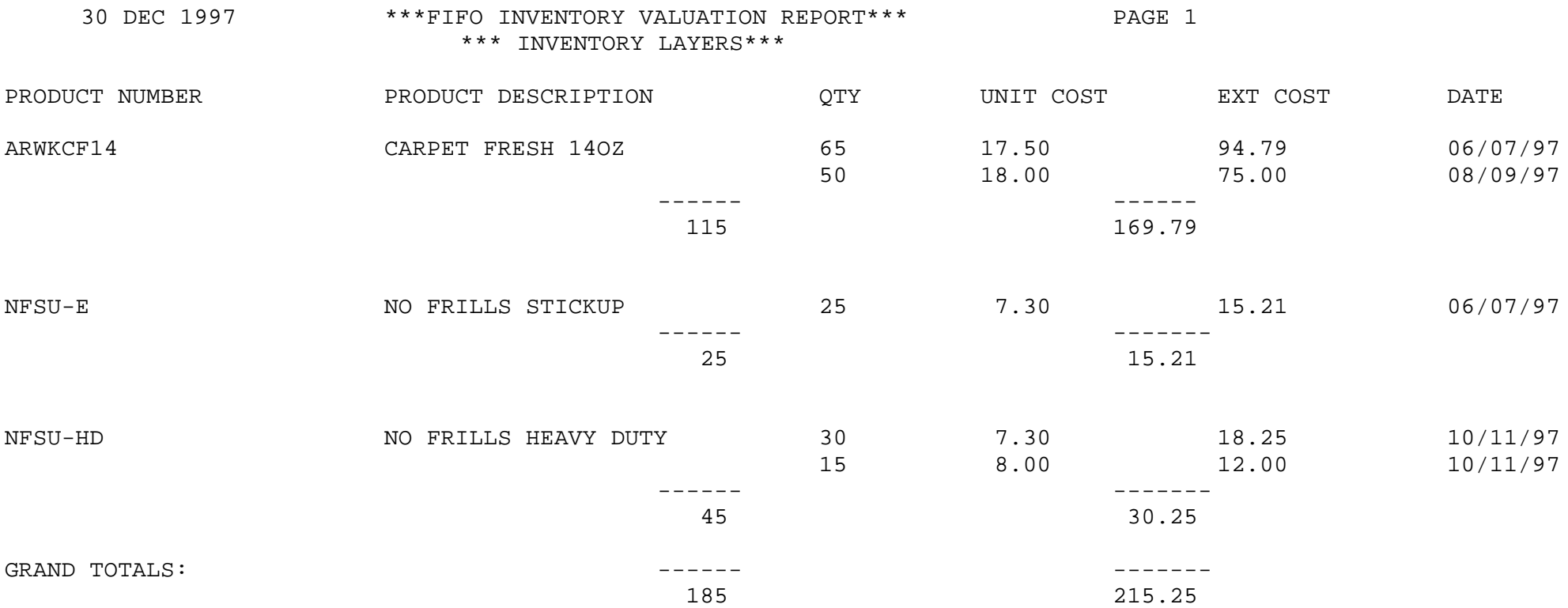

## **CURRENT INVENTORY VALUE, LAST-IN-FIRST-OUT**

SELECTION MENU-6 SELECTION NUMBER 12 FILES ACCESSED WK.FIFO

PROK NAME INV.PROK PLIFO.R008 PROGRAM NAME INV.BP LIFO.RPT008 INV.BP LIFO.R008 PARAMETER PROD.MAST COMPANY

#### **OVERVIEW**

This report will print the Lifo layers by product and the extended cost based on the cost option selected.

#### **OPERATING INSTRUCTIONS**

#### **LIFO INVENTORY EVALUATION REPORT**

#### **HIT <NL> TO CONTINUE OR END'**

Hit 'RETURN' to continue or 'END' to return to the menu.

#### **1. VERSION WITH FOREIGN CURRENCY**

**2. VERSION WITHOUT FOREIGN CURRENCY**

#### **ENTER SELECTION OR 'END'**

Enter selection or 'END' to return to the menu.

# **CURRENT INVENTORY VALUE, LAST-IN-FIRST-OUT (WITH FOREIGN COST)**

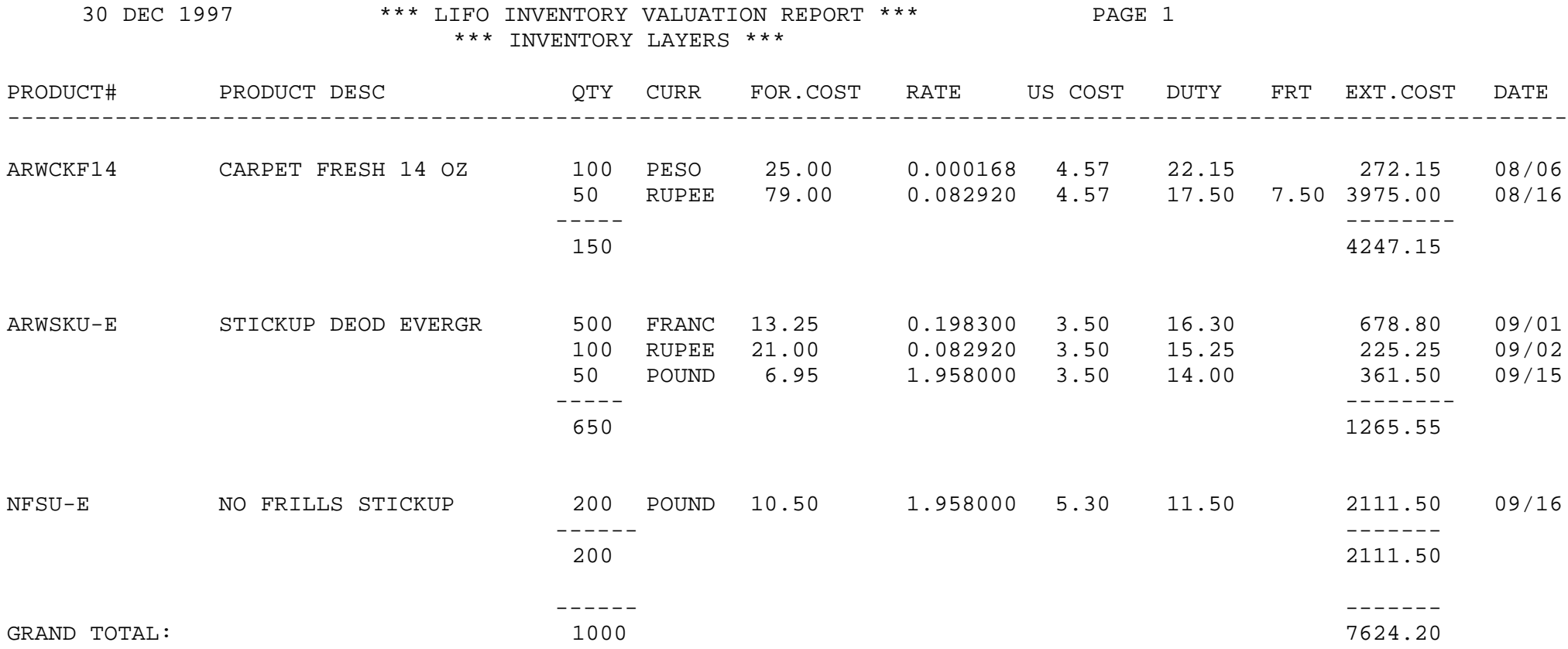

# **CURRENT INVENTORY VALUE, LAST-IN-FIRST-OUT**

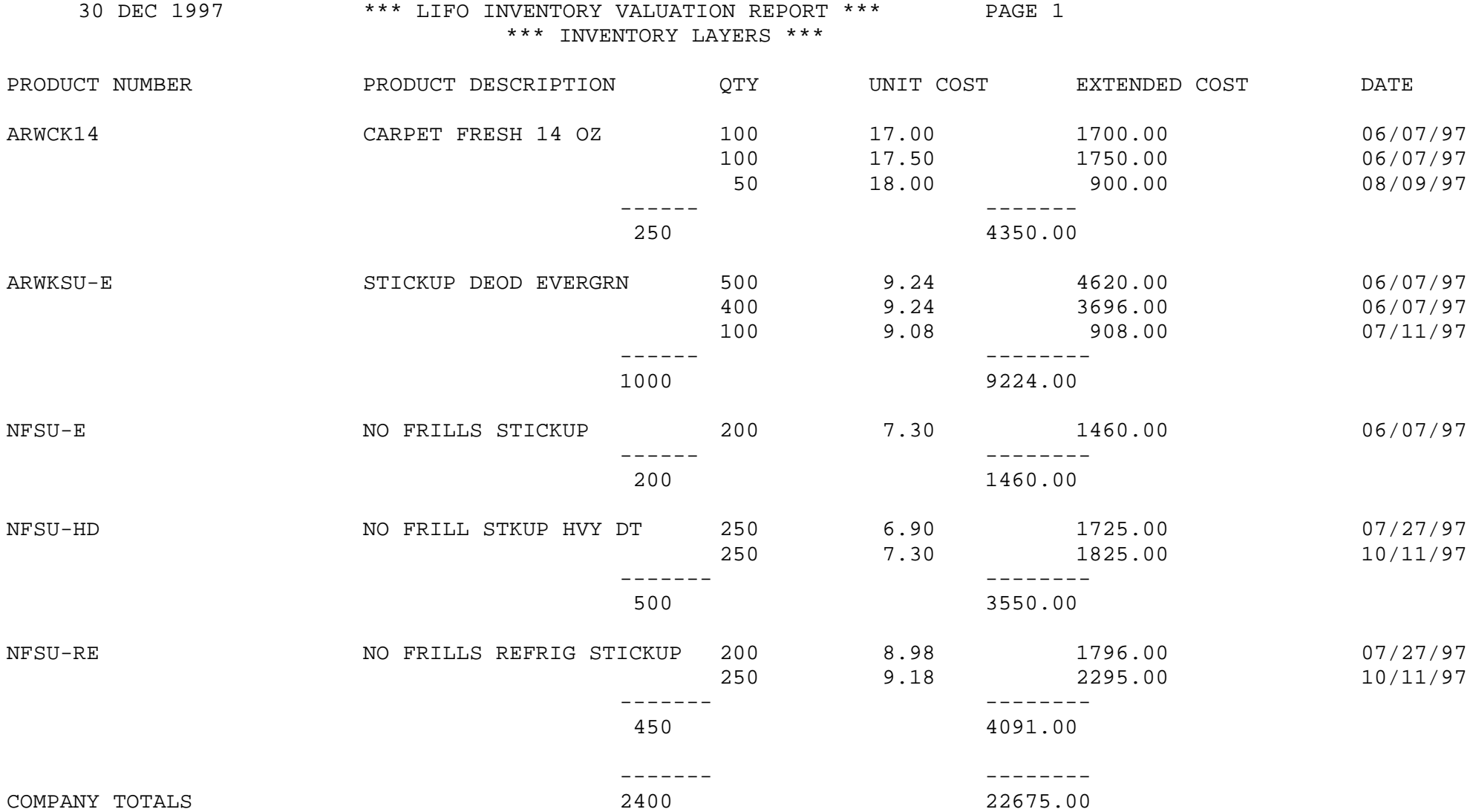

SELECTION MENU-6 SELECTION NUMBER 13 FILES ACCESSED PROD.DET

PROK NAME INV.PROK CHG.VALUE PROGRAM NAME REPORTS CHG.VALUE PROD.MAST PARAMETER PROD.CLASS **COMPANY WAREHOUSE** 

#### **OVERVIEW**

This report will print by warehouse by product class, the on hand at the beginning of the year, the current on hand and the change. The change value will be based on the cost option selected.

#### **OPERATING INSTRUCTIONS**

#### **YEAR-TO-DATE INVENTORY CHANGE REPORT**

#### **HIT <NL> TO CONTINUE OR 'END'**

Hit 'RETURN' to continue or 'END' to return to the menu.

#### **ENTER COST TO BE USED FOR EVALUATION:**

- **1. STANDARD COST**
- **2. LAST COST PAID**
- **3. AVERAGE COST**

#### **ENTER CHOICE:**

Enter option number or 'END' to return to the menu.

PAGE 1 YEAR TO DATE INVENTORY CHANGE REPORT — BASED ON STANDARD COST DATE 12/31/97

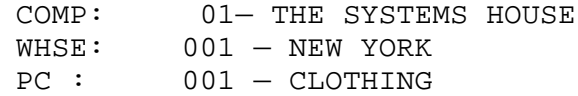

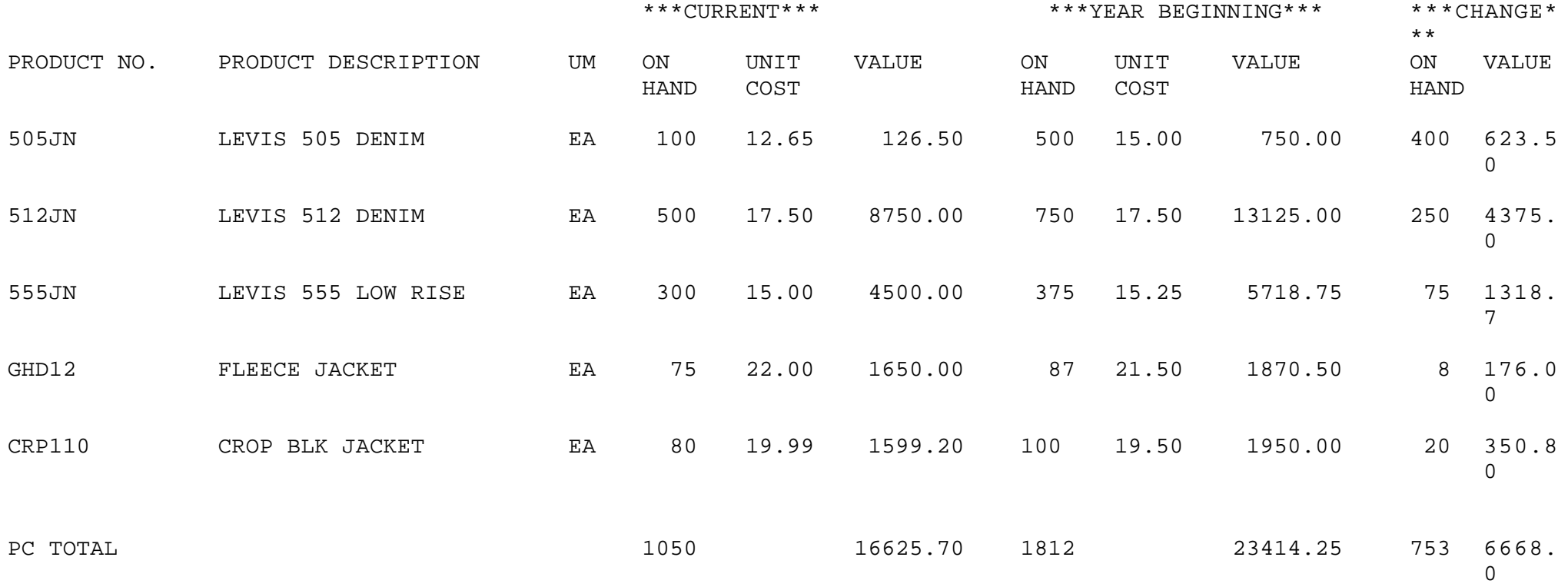

PAGE 1 YEAR TO DATE INVENTORY CHANGE REPORT — BASED ON LAST COST PAID DATE 12/31/97

COMP: 01— THE SYSTEMS HOUSE WHSE: 001 — NEW YORK PC : 001 - CLOTHING

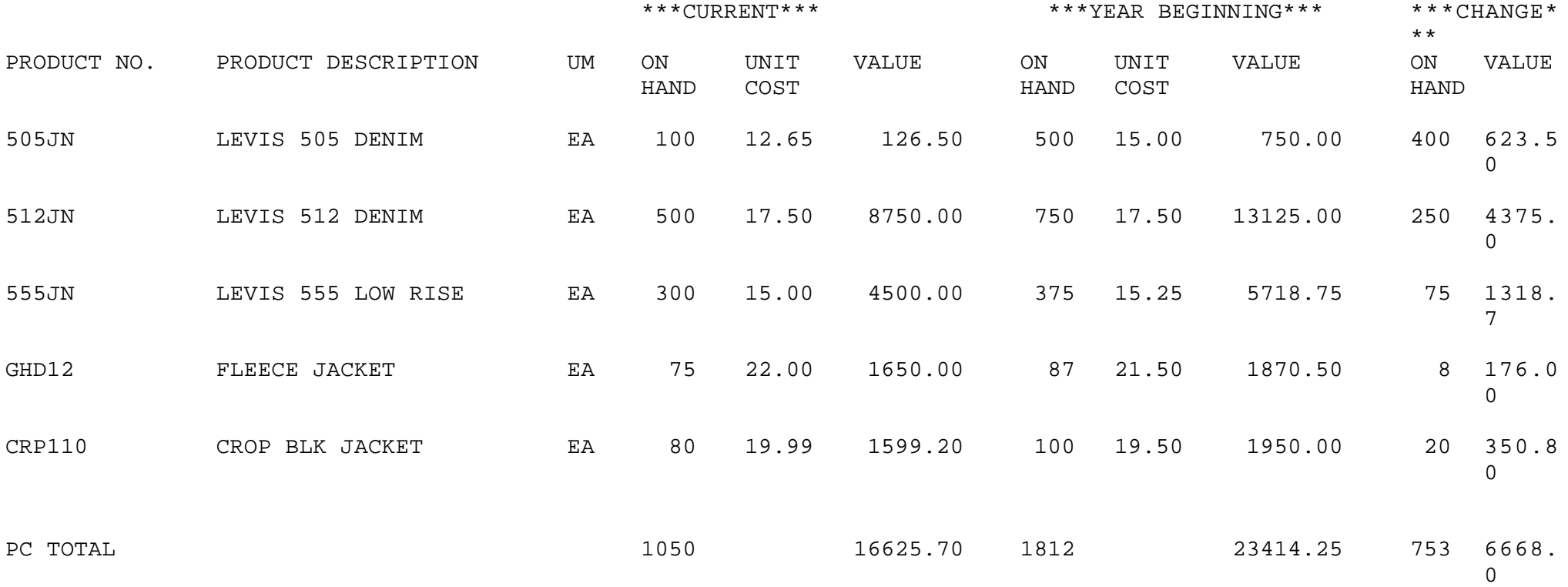

PAGE 1 YEAR TO DATE INVENTORY CHANGE REPORT - BASED ON AVERAGE COST DATE 12/31/97 COMP: 01— THE SYSTEMS HOUSE WHSE: 001 — NEW YORK PC : 001 - CLOTHING \*\*\*CURRENT\*\*\* \*\*\*YEAR BEGINNING\*\*\* \*\*\*CHANGE\*

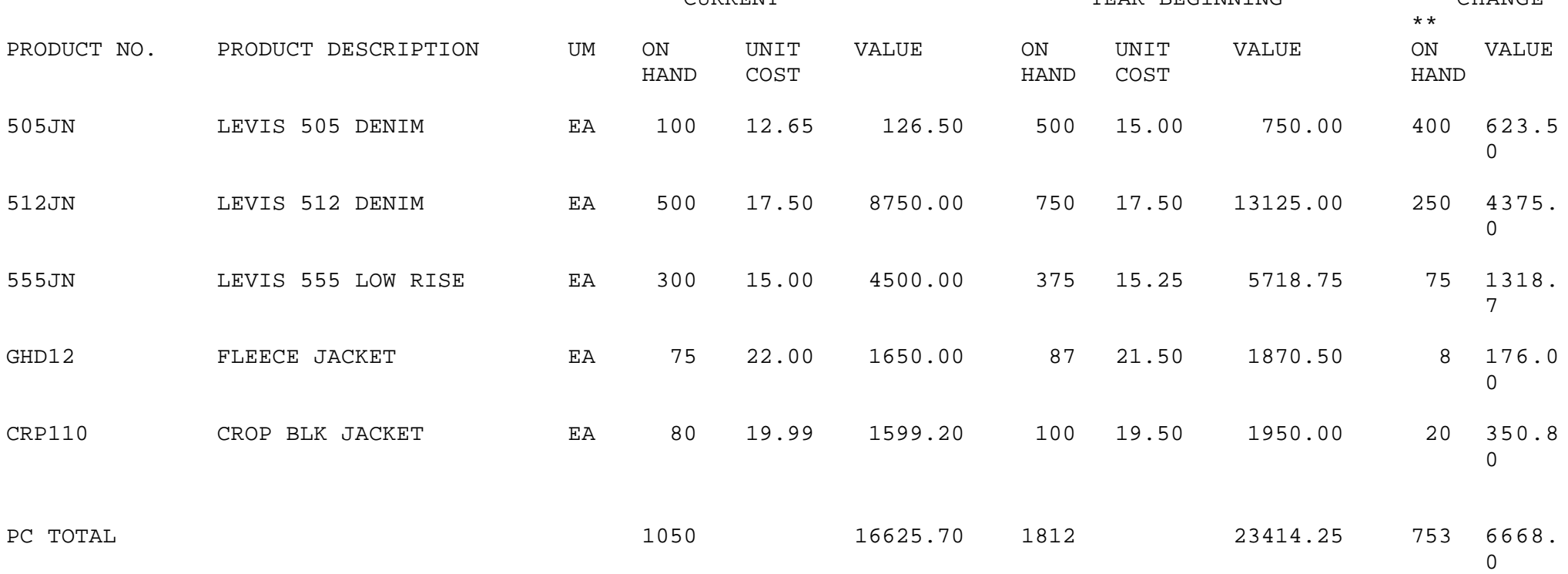

# **FOREIGN PURCHASES COST MAINTENANCE AND EVALUATION**

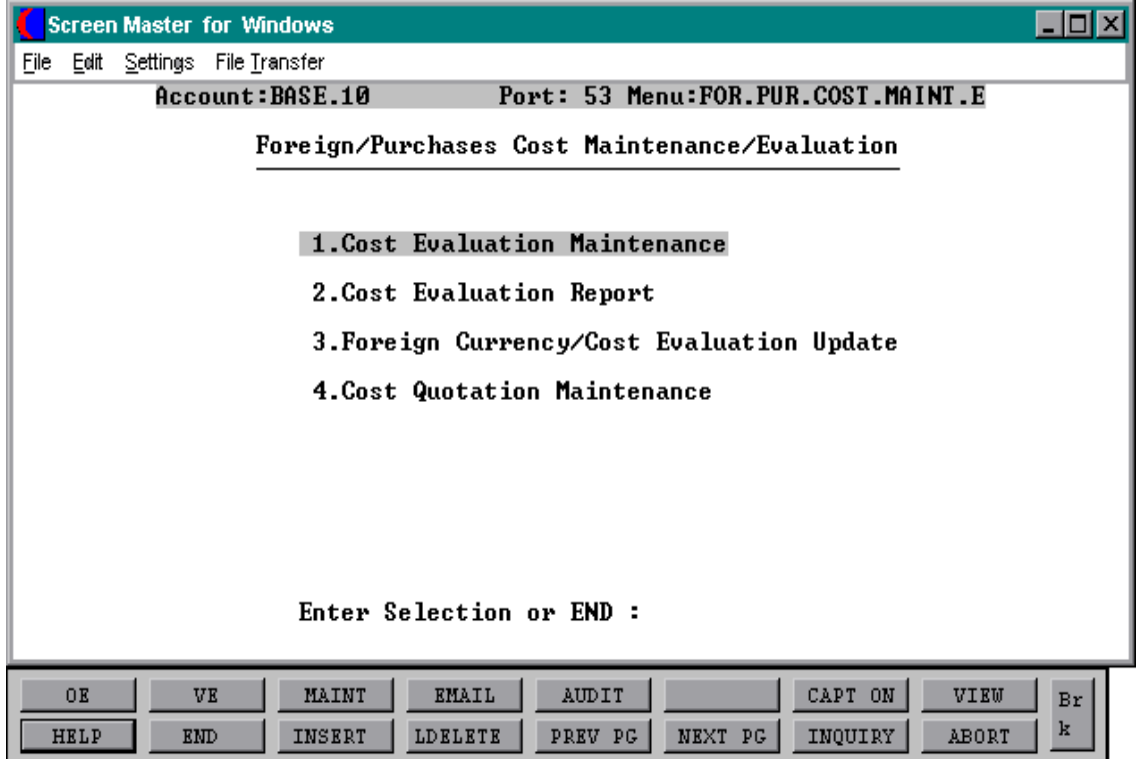

#### **FOREIGN PURCHASES COST MAINTENANCE AND EVALUATION**

#### **FILE OVERVIEW**

Foreign currency cost, the foreign currency code and rate of exchange, and all duty and freight charges determine the current landed cost of the item. Use of this file in purchase order is based on parameter(62).

This menu allows maintenance to foreign purchased products.

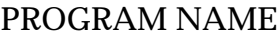

SELECTION MENU-6.14 SELECTION NUMBER 1 FILES ACCESSED ALPHA.PROD

**SSS.BP GEN.MASTER** COST.EVAL-MAINT008 COST.EVAL.EXIT008 COST.EVAL.OPEN008 PROD.MAST.LOOKUP008 PROD.MAST RATE.EXCHANGE

#### **OVERVIEW**

Foreign currency cost, the foreign currency code and rate of exchange, and all duty and freight charges to determine the current landed cost of the item. Use of this file in purchase orders is based on parameter(62).

Run the cost evaluation update to update the cost evaluation entries.

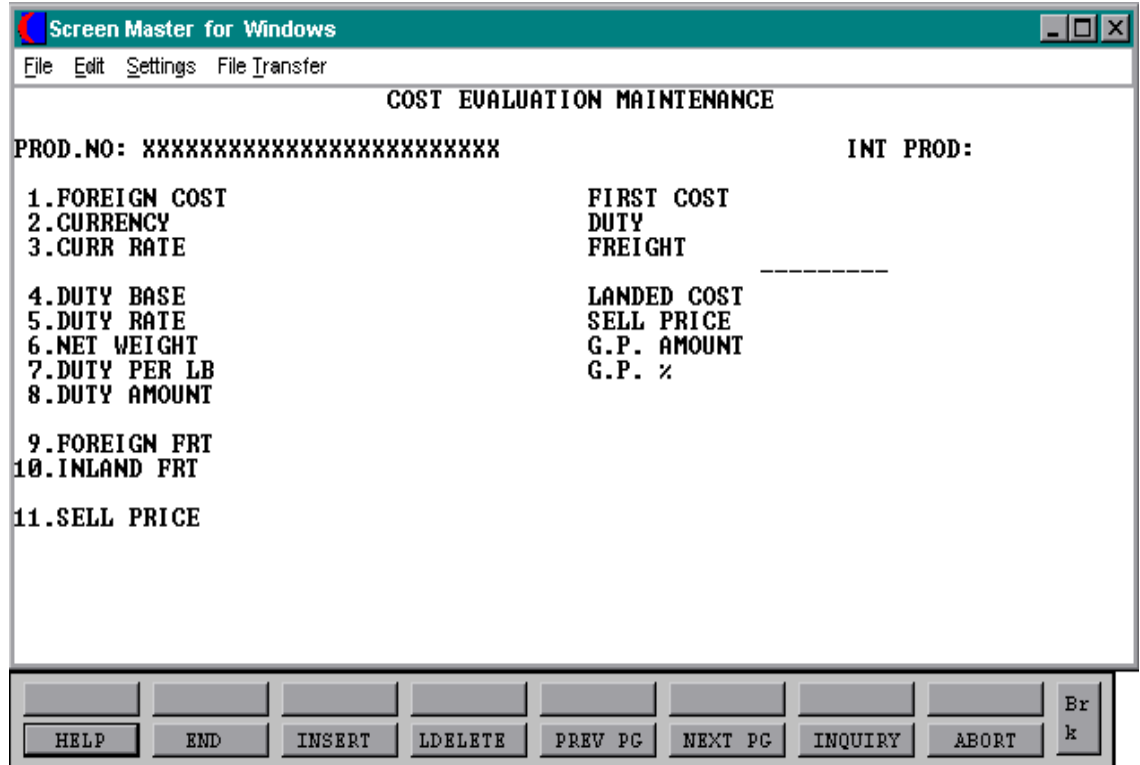

Copyright 1999 by THE SYSTEMS HOUSE CLIFTON, NJ 07013. All rights reserved.

### **FIELD DESCRIPTIONS**

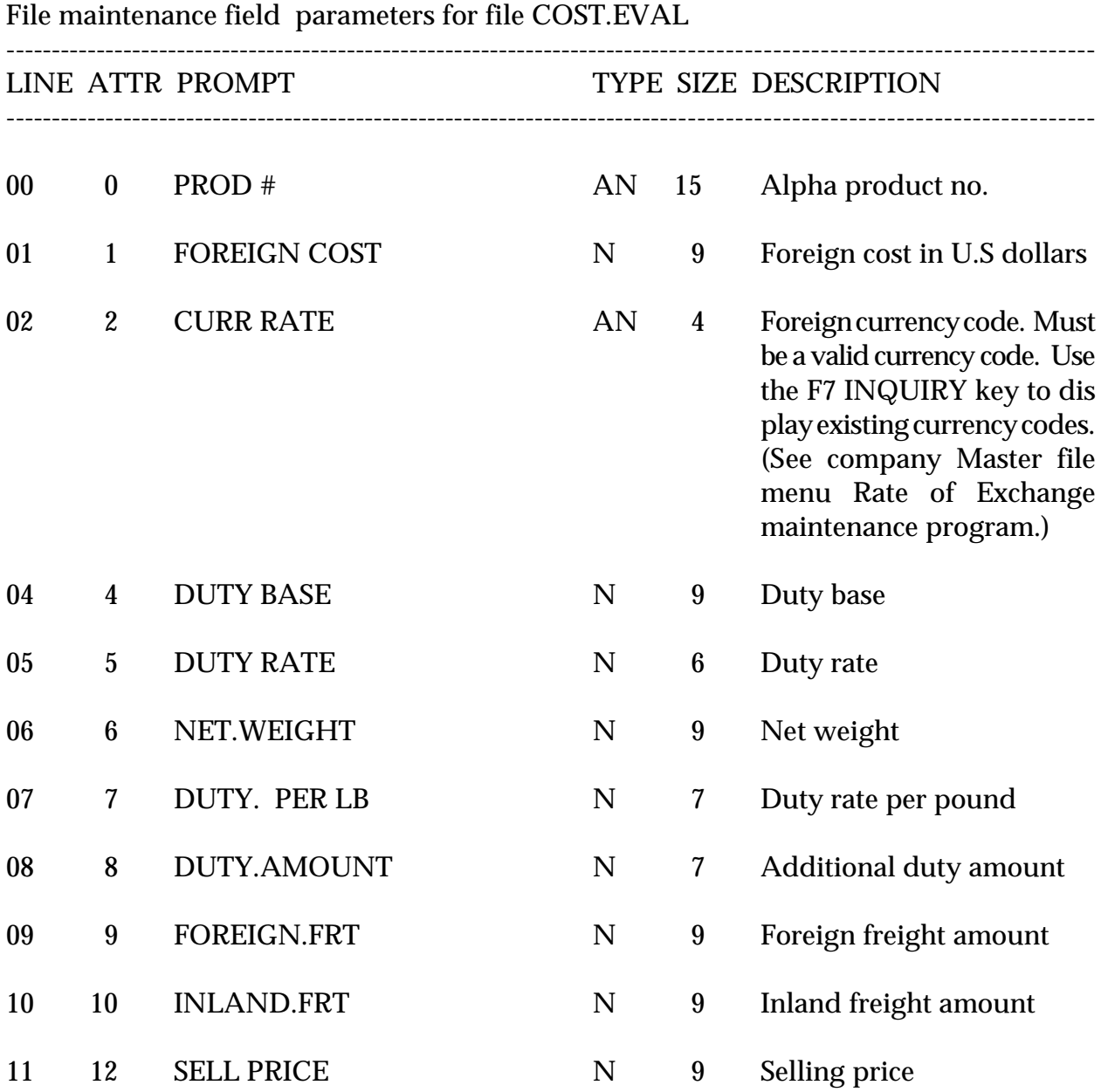

Copyright 1999 by THE SYSTEMS HOUSE CLIFTON, NJ 07013. All rights reserved.

# **FIELD DESCRIPTIONS (Continued)**

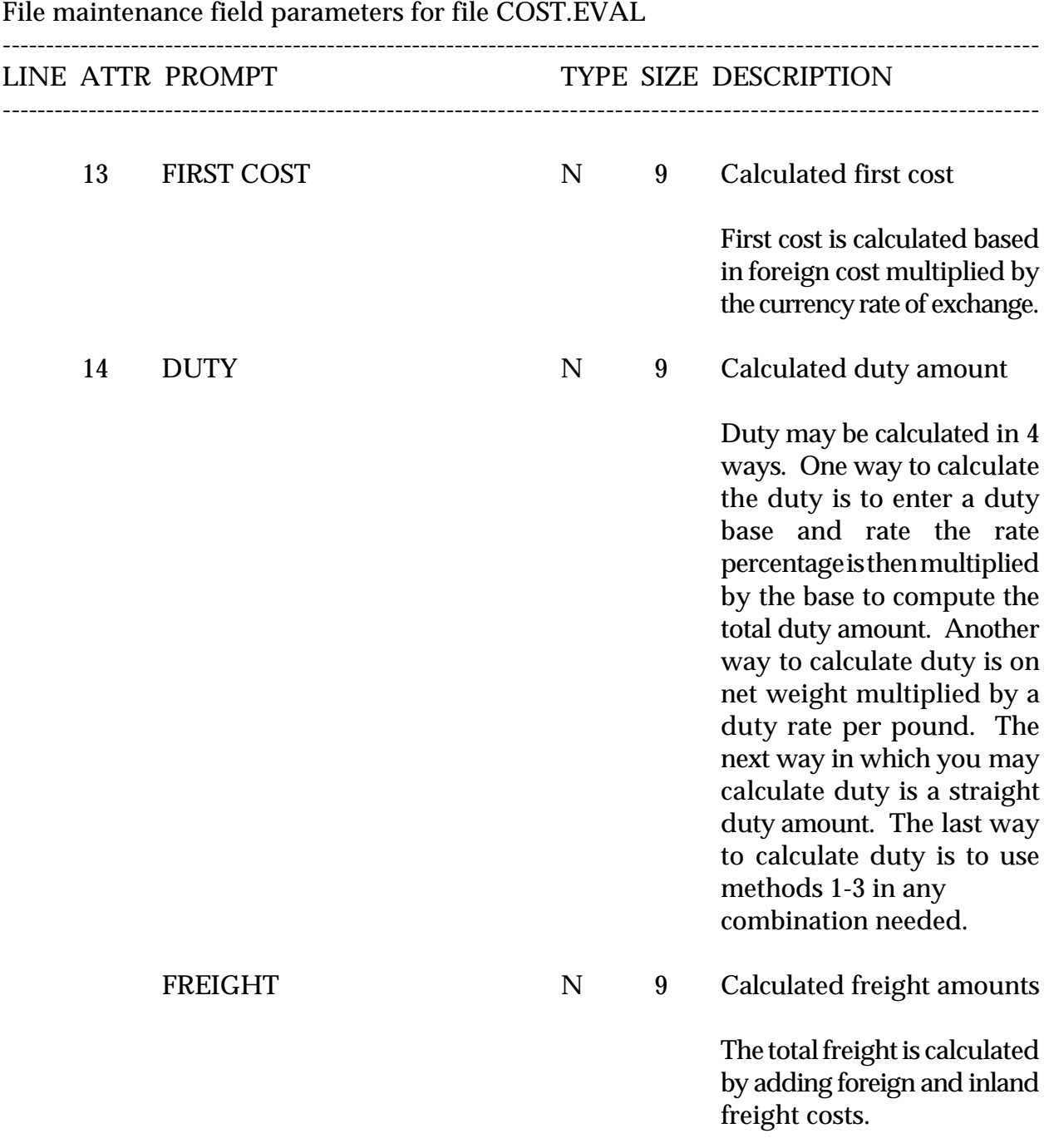

**FIELD DESCRIPTIONS (Continued)**

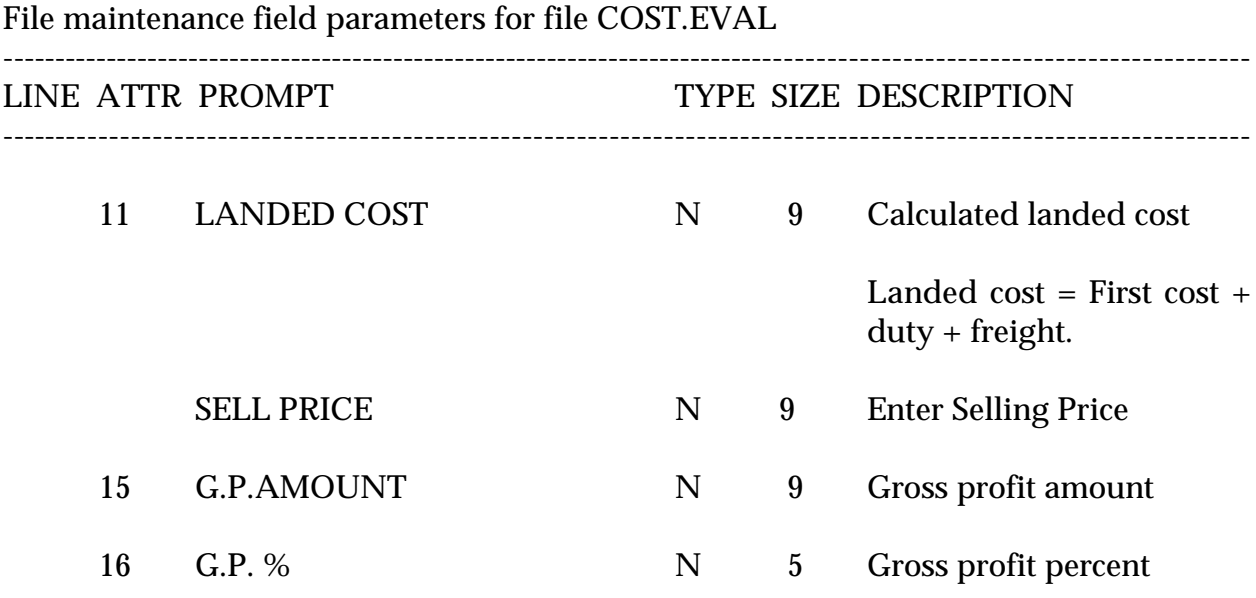

Copyright 1999 by THE SYSTEMS HOUSE CLIFTON, NJ 07013. All rights reserved.

# **COST EVALUATION REPORT**

SELECTION MENU-6.14 SELECTION NUMBER 2 FILES ACCESSED COST.EVAL

PROK NAME PROK COST.EVAL.RPT

**OVERVIEW** This report prints all cost evaluation records by product number.

**OPERATING INSTRUCTIONS**

#### **COST EVALUATION REPORT**

#### **HIT RETURN TO CONTINUE OR 'END'**

Hit 'RETURN' to continue or 'END' to return to the menu.

#### **COST EVALUATION REPORT**

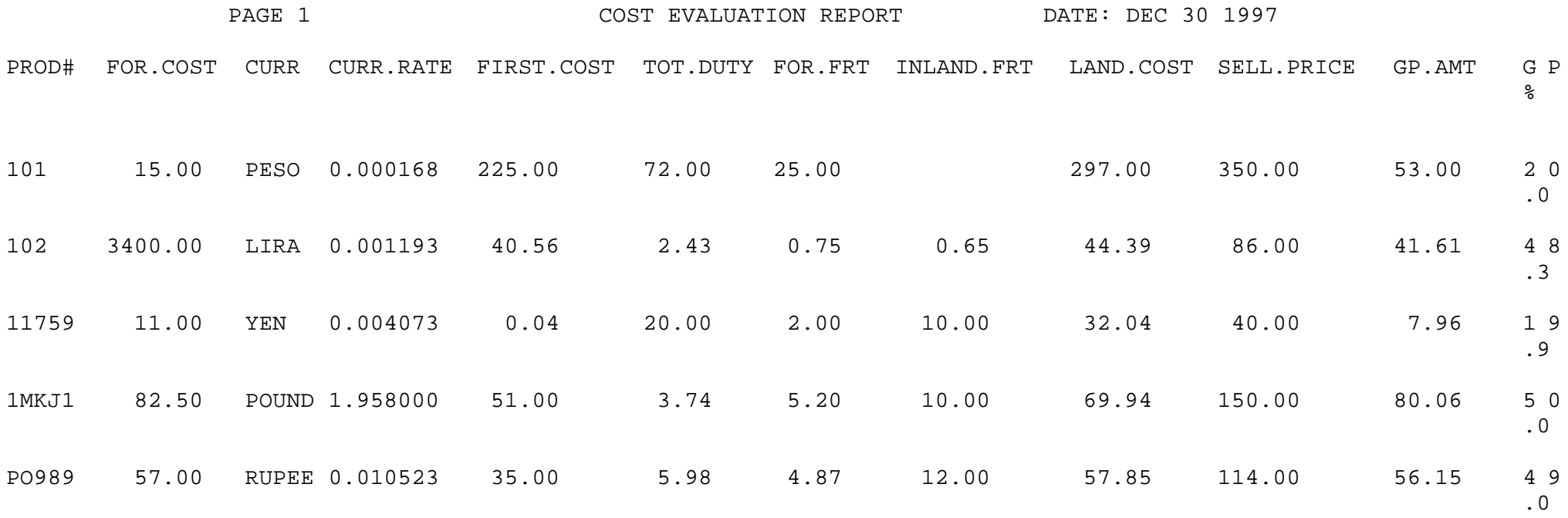

# **FOREIGN CURRENCY/COST EVALUATION UPDATE**

SELECTION MENU-6.14 SELECTION NUMBER 3 FILES ACCESSED COST.EVAL

PROGRAM NAME MDS.BP COST.EVAL-UPD RATE.EXCHANGE PARAMETER PROD.MAST

#### **OVERVIEW**

This procedure is used to re-calculate the current landed cost of all items in the Cost.Eval file based on the current foreign currency rate of exchange as stored in the Rate.Exchange file. This procedure will update the Product Master file with the newly calculated cost.

#### **OPERATING INSTRUCTIONS**

#### **FOREIGN CURRENCY COST UPDATE**

#### **HIT <RTN> CONTINUE OR 'END'**

Hit 'RETURN' to continue or 'END' to return to the menu.

## **COST QUOTATION MAINTENANCE**

SELECTION MENU-6.14 SELECTION NUMBER 4 FILES ACCESSED PROD.MAST

PROGRAM NAME COST.QUOTE-MAINT008 SSS.BP GEN.MASTER ALPHA.PROD **SCREEN** VEND.MAST

#### **OVERVIEW**

This maintenance will display all quotes and purchasing information for a specific product.

#### **OPERATING INSTRUCTIONS**

#### **ENTER PRODUCT NUMBER**

Enter the product number or 'END' to return to the menu.

If the quotation purchase has been done, the vendor number, vendor name, price and date of purchase quote will be displayed.

#### **ENTER LINE# TO CHANGE, DELETE TO DELETE, 0 TO ACCEPT**

Enter the line number or '0' to accept. You cannot delete at this point.

# **COST QUOTATION MAINTENANCE**

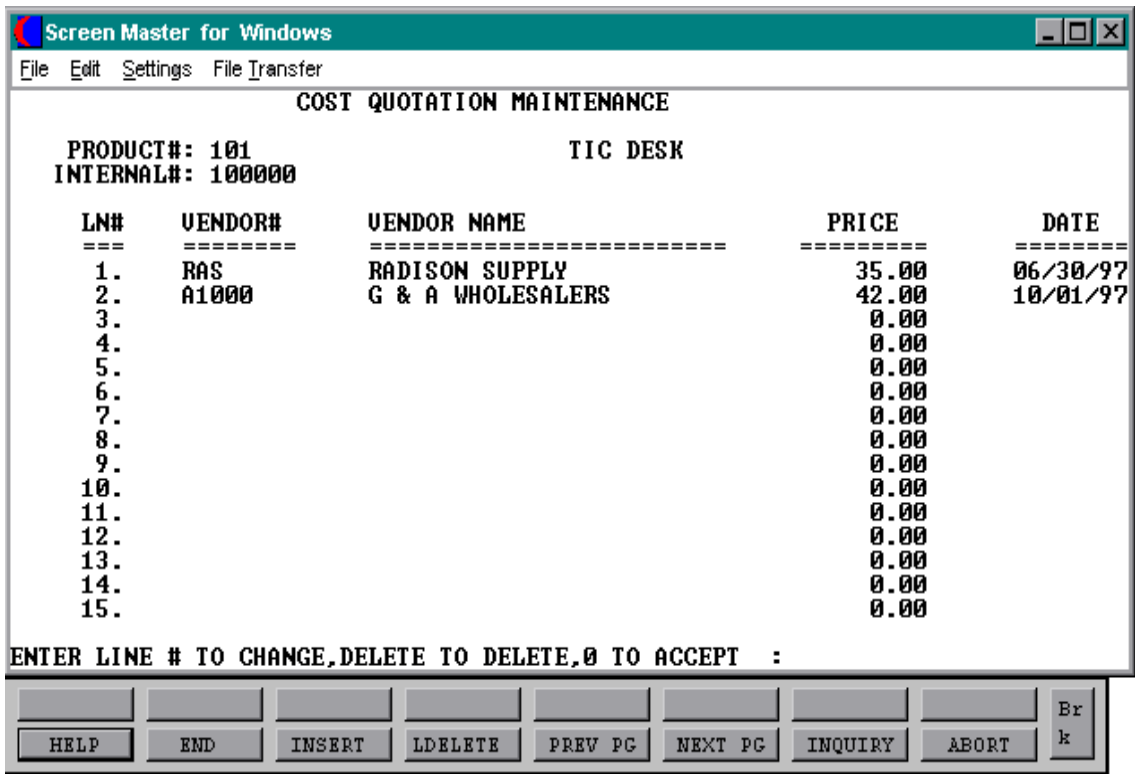

Copyright 1999 by THE SYSTEMS HOUSE CLIFTON, NJ 07013. All rights reserved.

# **INDEX**

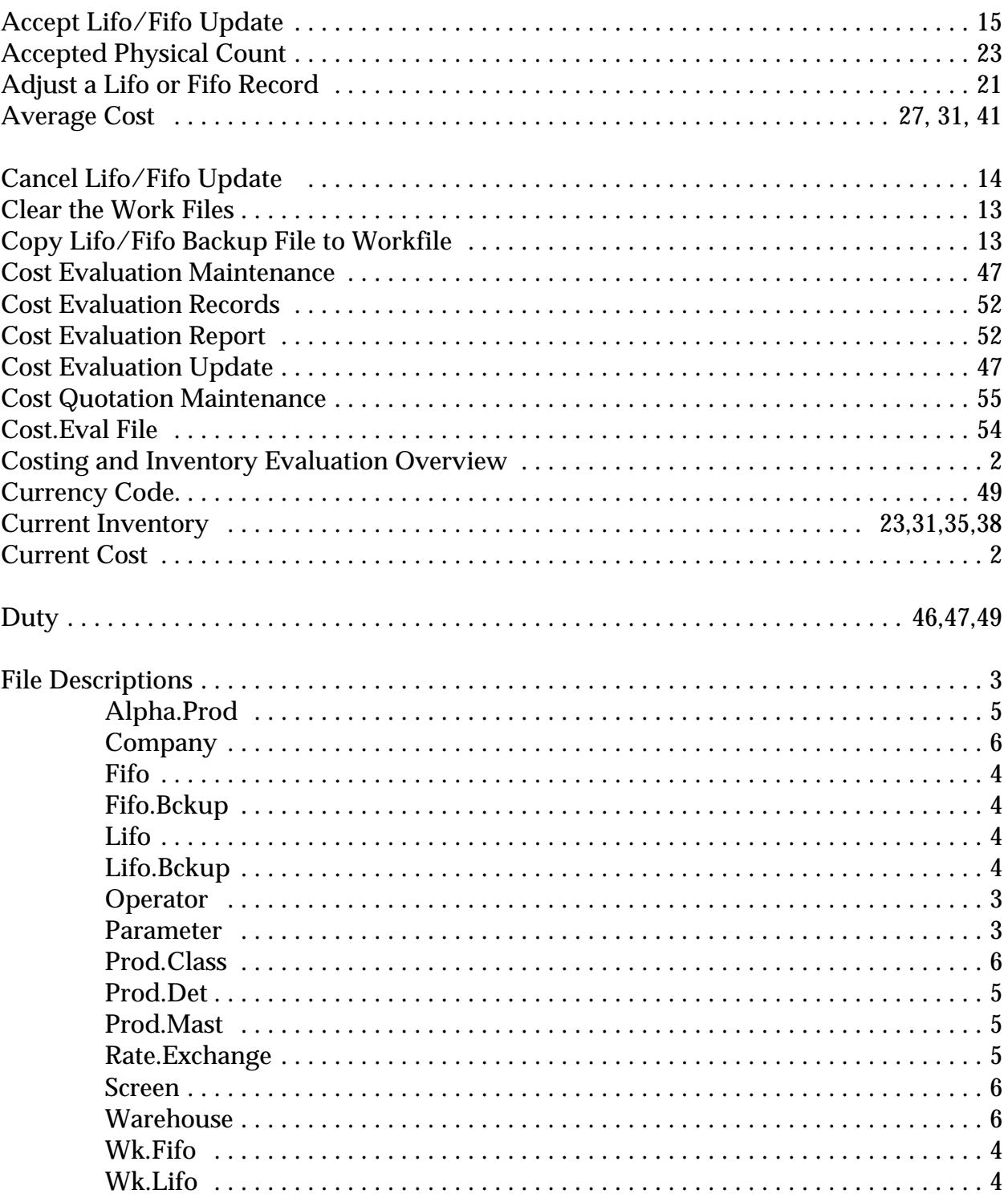

### **INDEX**

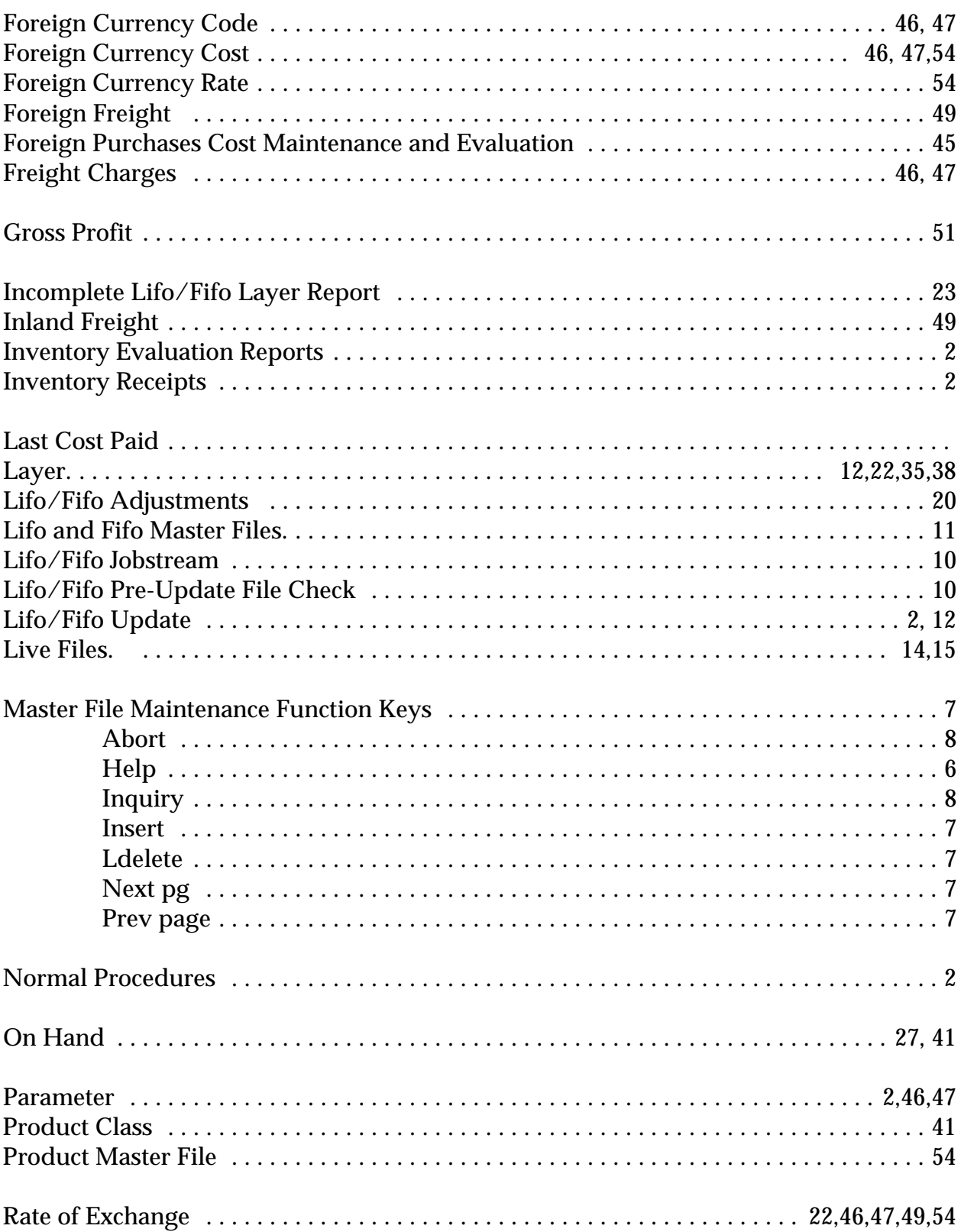

### **I N D E X**

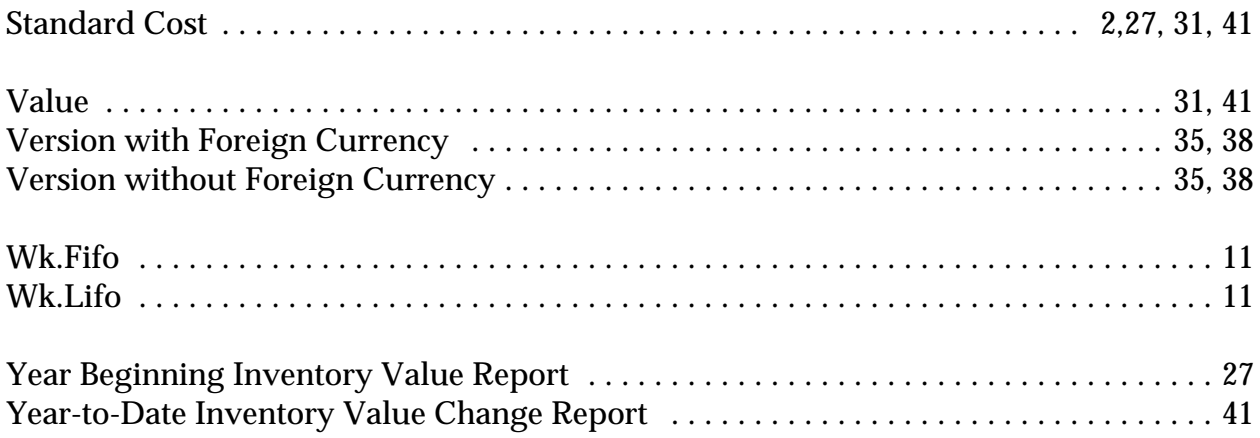